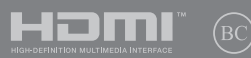

Első kiadás / Január 2021

# **IN SEARCH OF INCREDIBLE**

E-kézikönyv

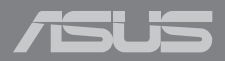

#### **SZERZŐI JOGI INFORMÁCIÓK**

Az ASUSTeK COMPUTER INC. ("ASUS") előzetes írásos engedélye nélkül ennek a kiadványnak, illetve a benne leírt termékeknek vagy szoftvernek, semmilyen részletét nem szabad sokszorosítani, továbbítani, átírni, adatfeldolgozó rendszerben tárolni, bármilyen nyelvre lefordítani, legyen az bármilyen formában vagy eszközzel, kivéve a vásárlói dokumentációt tartalékmásolat készítése céljából.

AZ ASUS A KÉZIKÖNYVET. ÖNMAGÁBAN" BOCSÁTJA RENDELKEZÉSRE, BÁRMILYEN KIFEJEZETT VAGY BELEÉRTETT JÓTÁLLÁS NÉLKÜL, TARTALMAZVA, DE NEM KORLÁTOZÓDVA PUSZTÁN AZ ELADHATÓSÁGBAN LÉVŐ JÓTÁLLÁSRA, ILLETVE MEGHATÁROZOTT CÉLRA VALÓ ALKALMASSÁGRA. AZ ASUS, ILLETVE ANNAK IGAZGATÓI, TISZTSÉGVISELŐI, ALKALMAZOTTAI VAGY MEGBÍZOTTAI SEMMILYEN ESETBEN NEM TARTOZNAK FELELŐSSÉGGEL SEMMILYEN OLYAN KÖZVETLEN, KÖZVETETT, ESETI, KÜLÖNLEGES VAGY KÖVETKEZMÉNYES KÁRÉRT, SEM KÁRTÉRÍTÉSSEL AZ ELMARADT NYERESÉG, ELMARADT BEVÉTEL, ADATVESZTÉS VAGY ÜZEMKIESÉS OKOZTA OLYAN KÁRÉRT, AMELY A JELEN KÉZIKÖNYV VAGY TERMÉK HIBÁJÁBÓL ERED, MÉG AKKOR IS, HA AZ ASUS-T TÁJÉKOZTATTÁK ENNEK LEHETŐSÉGÉRŐL.

A jelen kézikönyvben szereplő termékek és cégnevek az adott cégeik bejegyzett védjegyei vagy szerzői tulajdona lehetnek vagy sem, és használatuk kizárólag azonosítás vagy magyarázat céljából történik a tulajdonos javára, mindennemű jogsértés szándéka nélkül.

A JELEN KÉZIKÖNYVBEN SZEREPLŐ MŰSZAKI ADATOKAT ÉS INFORMÁCIÓT KIZÁRÓLAG TÁJÉKOZTATÁS CÉLJÁBÓL BIZTOSÍTUNK, ÉS ELŐZETES BEJELENTÉS NÉLKÜL, BÁRMIKOR MEGVÁLTOZHATNAK. NEM ÉRTELMEZHETŐK TOVÁBBÁ AZ ASUS ELKÖTELEZETTSÉGÉNEK. AZ ASUS NEM VÁLLAL SEMMINEMŰ FELELŐSSÉGET A KÉZIKÖNYVBEN ELŐFORDULÓ HIBÁKÉRT VAGY PONTATLAN INFORMÁCIÓKÉRT, A BENNE LEÍRT TERMÉKEKET ÉS SZOFTVERT IS BELEÉRTVE.

Copyright © 2021 ASUSTeK COMPUTER INC. Minden jog fenntartva!

#### **A KÖTELEZETTSÉG KORLÁTOZÁSA**

Olyan körülmények is előállhatnak, ahol az ASUS részéről történő mulasztás vagy más felelősség miatt, Ön jogosulttá válik kártérítésre az ASUS-tól. Minden ilyen esetben – függetlenül a jogalaptól, amely alapján Ön kártérítésre jogosult az ASUS-tól –, az ASUS nem vállal felelősséget a testi sérüléseken (a halált is beleértve) és az ingatlanban, illetve személyes ingóságokban bekövetkezett károkon kívül, illetve bármilyen tényleges és közvetlen károkért, amelyek a jelen Garancianyilatkozat szerinti jogi feladatok elvégzésének elmulasztásából vagy sikertelen végrehajtásából erednek, az egyes termékek szerződés szerinti listaára erejéig.

Az ASUS kizárólag a jelen Garancianyilatkozat szerinti szerződés, vagyoni kártérítés vagy jogsértés alapján köteles Önt kártalanítani veszteségekért, kárért vagy kárigényért.

Ez a korlátozás az ASUS szállítóira és forgalmazójára is érvényes. Ez a maximális érték, amelynek tekintetében az ASUS, szállítói és az Ön forgalmazója kollektívan felelősek.

AZ ASUS SEMMILYEN KÖRÜLMÉNYEK KÖZÖTT NEM TARTOZIK FELELŐSSÉGGEL A KÖVETKEZŐKÉRT: (1) HARMADIK FÉL KÁRIGÉNYÉÉRT ÖNNEL SZEMBEN; (2) AZ ÖN NYILVÁNTARTÁSAI VAGY ADATAI MEGSEMMISÜLÉSÉÉRT VAGY KÁROSODÁSÁÉRT, VAGY (3) KÜLÖNLEGES, ESETI VAGY KÖZVETETT KÁRÉRT, ILLETVE KÖVETKEZMÉNYES GAZDASÁGI KÁROKÉRT (AZ ELMARADT NYERESÉGET VAGY MEGTAKARÍTÁST IS BELEÉRTVE), AKKOR IS HA AZ ASUS-T, A SZÁLLÍTÓIT VAGY AZ ÖN FORGALMAZÓJÁT TÁJÉKOZTATTÁK A LEHETŐSÉGÜKRŐL.

#### **SZERVIZ ÉS TÁMOGATÁS**

Látogassa meg többnyelvű weboldalunkat itt: <https://www.asus.com/hu/support>.

A MyASUS számos támogatási szolgáltatást kínál, mint például a hibaelhárítás, a termék teljesítményének optimalizálása, és ASUS szoftver integrálás, valamint segít Önnek megszervezni a személyes asztalát és növelni a tárterületet. Bővebb tudnivalókért látogasson el ide: [https://www.asus.com/hu/support/FAQ/1038301/.](https://www.asus.com/hu/support/FAQ/1038301/)

## **Tartalomjegyzék**

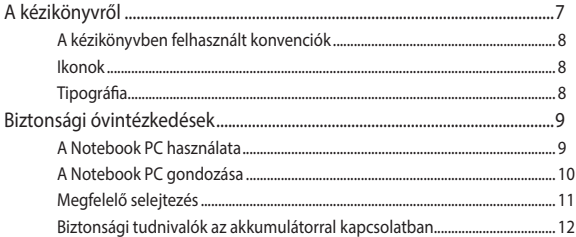

## 1. fejezet: A hardver üzembe helyezése

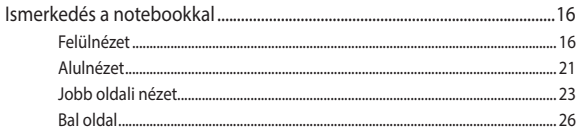

## 2. fejezet: A Notebook PC használata

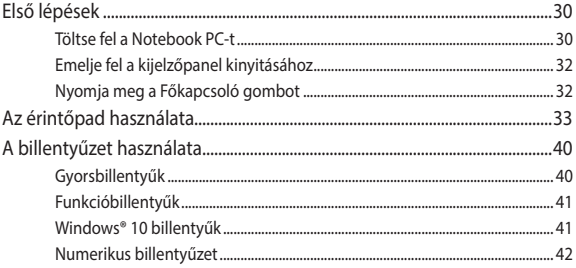

## 3. fejezet: Munka Windows® 10 rendszerrel

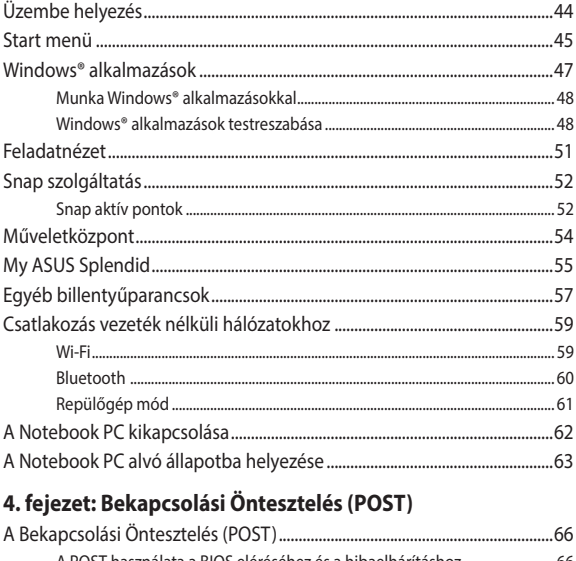

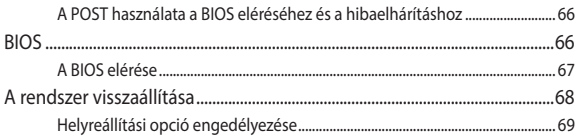

## **[Tanácsok és GYIK](#page-70-0)**

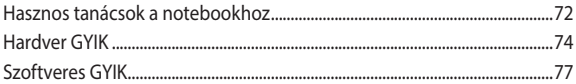

## **[Függelékek](#page-78-0)**

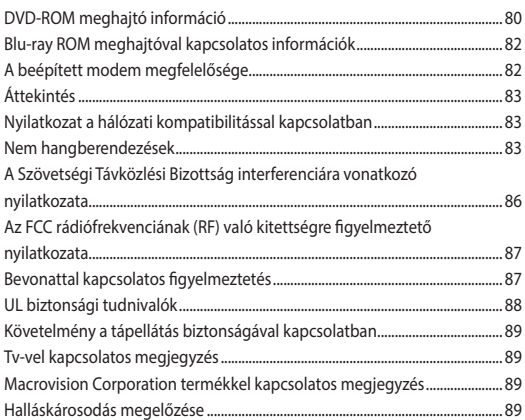

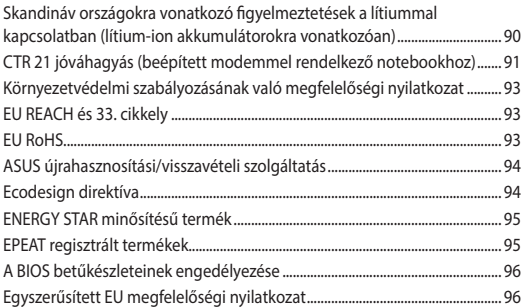

## <span id="page-6-0"></span>**A kézikönyvről**

A kézikönyv tájékoztatást nyújt a Notebook PC hardver- és szoftverjellemzőiről, a következő fejezetekbe szervezve:

### **1. fejezet: A hardver üzembe helyezése**

Ez a fejezet a Notebook PC hardverkomponenseit írja le.

#### **2. fejezet: A Notebook PC használata**

Ez a fejezet elmagyarázza, hogyan használja a Notebook PC különféle részeit.

#### **3. fejezet: Munka Windows® 10 rendszerrel**

Ez a fejezet a Windows® 10 rendszernek a Notebook PC-n történő használatáról kínál átterkintést.

### **4. fejezet: Bekapcsolási Öntesztelés (POST)**

Ez a fejezet elmagyarázza, hogyan használja POST funkciót a Notebook PC beállításainak módosításához.

#### **Tanácsok és GYIK**

Ez a fejezet tanácsokat, illetve hardverrel valamint szoftverrel kapcsolatos GYIK-ről ad tájékozódást, amire a Notebook PC karbantartása és egyszerűbb problémáinak megoldása során hivatkozhat.

### **Függelékek**

Ez a szakasz felhívásokat és biztonsági nyilatkozatokat tartalmaz a Notebook PC-vel kapcsolatosan.

## <span id="page-7-0"></span>**A kézikönyvben felhasznált konvenciók**

Ebben a kézikönyvben a fontos információk kiemeléséhez az üzenetek a következőképpen jelennek meg:

**FONTOS!** Ez az üzenet létfontosságú információt tartalmaz, amelyet a feladat végrehajtásához kötelezően be kell tartani.

**MEGJEGYZÉS:** Ez az üzenet kiegészítő információt és tippeket tartalmaz, amelyek segítséget nyújtanak a feladatok végrehajtásához.

**FIGYELEM!** Ez az üzenet fontos információt tartalmaz, amelyet be kell tartani a biztonság érdekében, miközben bizonyos feladatokat végeznek el, nehogy megsérüljenek a Notebook PC adatai és részegységei.

## **Ikonok**

Az alábbi ikonok azt jelzik, hogy mely eszköz használható feladatok vagy eljárások sorának elvégzéséhez a Notebook PC-n.

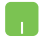

= Használja az érintőpadot.

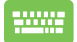

= Használja az érintőpadot.

## **Tipográfia**

- **Félkövér** = Kötelezően kijelölendő menüt vagy elemet jelöl.
- $D\ddot{\theta}$ lt = Ez a hivatkozásként használható fejezeteket mutatja a kézikönyvben.

## <span id="page-8-0"></span>**Biztonsági óvintézkedések A Notebook PC használata**

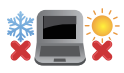

Ez a Notebook PC kizárólag 5°C (41°F) és 35°C (95°F) közötti hőmérsékleten használható.

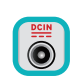

Tekintse meg a Notebook PC alján lévő besorolási címkét és győződjön meg arról, hogy a hálózati adapter megfelel az értéknek.

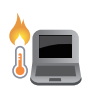

A Notebook PC erősebben felmelegedhet a használat során vagy az akkumulátoregység töltése közben. Ne hagyja a Notebook PC-t az ölében vagy bármely testrészén, hogy elkerülje a forró készülék miatti sérülést. Ha a Notebook PC-n dolgozik, ne tegye olyan felületre, amely eltakarhatja a szellőzőnyílásokat.

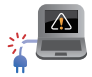

Ne használjon sérült tápkábelt, kiegészítőt vagy más perifériát a Notebook PC-vel.

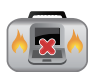

Ne szállítsa vagy fedje le a Notebook PC-t BEKAPCSOLT állapotban olyan anyagokkal, amelyek akadályozzák a szellőzést.

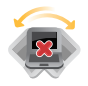

Ne tegye a Notebook PC-t labilis vagy egyenetlen munkafelületre.

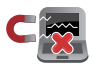

A Notebook PC-t átbocsáthatja a repülőtéri átvilágító berendezéseken (futószalagra helyezve), azonban ne tegye ki kézi és egyéb mágneses detektoroknak.

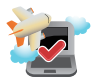

Vegye fel a kapcsolatot légitársaságával az igénybe vehető fedélzeti szolgáltatásokat, illetve a Notebook PC repülés közben történő használatával kapcsolatos korlátozásokat illetően.

## <span id="page-9-0"></span>**A Notebook PC gondozása**

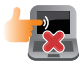

A Notebook PC tisztítása előtt húzza ki a hálózati tápkábelt és vegye ki az akkumulátor egységet (ha tartalmaz ilyet). Törölje le súrolószert nem tartalmazó tisztítószerrel és néhány csepp meleg vízzel megnedvesített, tiszta cellulózszivaccsal vagy szarvasbőrrel. A felesleges nedvességet száraz kendővel törölje le a Notebook PC felületéről. Ügyelje arra, hogy folyadékok ne jussanak a készülékházba vagy a billentyűzet réseibe, mert ezek rövidzárlatot vagy korróziót okoznak.

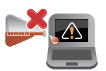

Ne használjon erős oldószert, mint például hígítót, benzint vagy egyéb vegyszert a Notebook PC felületén vagy annak közelében.

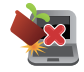

Ne tegyen tárgyakat a Notebook PC tetejére.

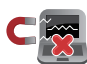

Ne tegye ki a Notebook PC-t erős mágneses vagy elektromos mezőknek.

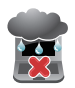

Ne tegye ki a Notebook PC-t folyadéknak, esőnek vagy nedvességnek, vagy ne használja azok közelében.

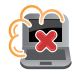

Ne tegye ki a Notebook PC-t poros környezetnek.

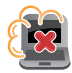

Ne használja a Notebook PC-t, ha gázszivárgás van a közelben.

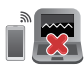

Ne helyezzen aktív elektronikai eszközöket a Notebook PC közelébe, mert így elkerülheti a kijelzőpanel működésének zavarását elektromágneses hullámok által.

## <span id="page-10-0"></span>**Megfelelő selejtezés**

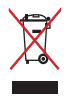

NE dobja ki a Notebook PC-t a háztartási szeméttel. Ezt a terméket az alkatrészek újrahasználása és újrahasznosítás céljából készült. Az áthúzott kerekes szeméttárolót ábrázoló jelzéssel ellátott terméket (elektromos és elektronikus berendezéseket, valamint a higanytartalmú cellás elemet) nem szabad háztartási szemétként kezelni. Az elektronikus termékek elhelyezését illetően tájékozódjon a helyi hatóságoknál.

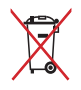

NE dobja ki az akkumulátort a háztartási hulladékkal együtt. Az áthúzott kerekes szeméttárolót ábrázoló jelzés azt jelenti, hogy az akkumulátort tilos a háztartási hulladékkal együtt leselejtezni.

## <span id="page-11-0"></span>**Biztonsági tudnivalók az akkumulátorral kapcsolatban**

## **Az akkumulátor védelme**

• Az akkumulátor gyakori feltöltése nagy feszültség mellett lerövidítheti az akkumulátor működési idejét. Ahhoz, hogy megvédje az akkumulátort, amint az teljesen feltöltődött, a rendszer leállíthatja a töltést, amikor az akkumulátor töltésszintje 90% és 100% között van.

**MEGJEGYZÉS:** Az akkumulátor kezdeti töltési kapacitását általában 90% és 99% közé állítják. A tényleges érték típus szerint változhat.

- Ha az akkumulátort magas környezeti hőmérsékleten tölti vagy tárolja, az akkumulátort kapacitása végleg leromolhat és gyorsan lerövidül az élettartama. Ha az akkumulátort hőmérséklete túl magas, előfordulhat, hogy a rendszer csökkenti a töltőkapacitást, sőt le is állíthatja a töltést az akkumulátor védelme érdekében.
- Az akkumulátort kapacitása akkor is csökkenhet, ha az eszköz ki van kapcsolva, vagy leválasztják a hálózati áramforrásról. Ez normális, mert a rendszer ennek ellenére kis mértékben fogyasztja az akkumulátor energiáját.

## **Az akkumulátor általános gondozása**

- Ha hosszabb ideig nem tervezi használni eszközét, ne feledje 50%-ra feltölteni az akkumulátort, majd kapcsolja ki a eszközt, és válassza le a hálózati adaptert. Töltse föl az akkumulátort 50%-os kapacitásra háromhavonta, hogy elkerülje a túlzott önkisülést és az akkumulátor rongálódását.
- Az akkumulátor működési idejének megnövelése érdekében kerülje az akkumulátor hosszú ideig tartó töltését nagy feszültség mellett. Ha folyamatosan működteti eszközét hálózati áramforrásról, ne feledje kisütni az akkumulátort egészen 50%-ra kéthetente legalább egyszer. Az akkumulátor működési idejének megnövelése érdekében a beállításokat a MyASUS Battery Health Charging menüjében is elvégezheti.
- Tanácsos az akkumulátort 5°C (41°F) és 35°C (95°F) közötti hőmérsékleten tárolni 50%-os töltöttségen. Az akkumulátor működési idejének megnövelése érdekében a beállításokat a MyASUS Battery Health Charging alatt is elvégezheti.
- Ne hagyja az akkumulátort nedves környezetben. A nedvességnek való kitétel növelheti az akkumulátor önkisülési sebességét. Az alacsony környezeti hőmérséklettől károsodhatnak az akkumulátorban lévő vegyszerek, míg a magas környezeti hőmérséklet vagy a túlhevülés robbanásveszélyt okozhat.
- Ne helyezze az eszközt vagy akkumulátor-egységet hősugárzó, kandalló, kazán, hősugárzó, vagy bármilyen, 60°C-ot (140°F) meghaladó hőforrás közelébe. A magas környezeti hőmérséklet robbanást vagy tüzet okozó szivárgást eredményezhet.

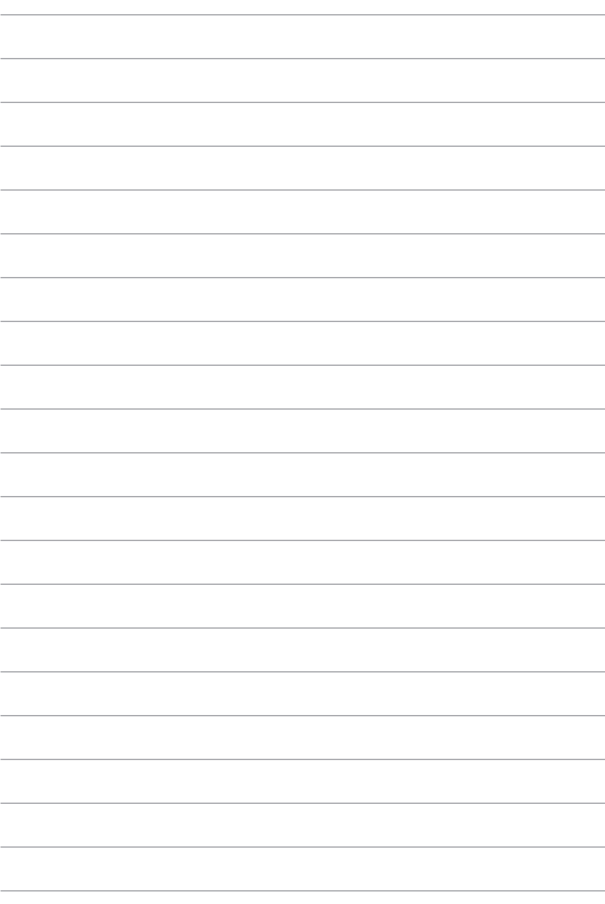

## <span id="page-14-0"></span>*1. fejezet: A hardver üzembe helyezése*

## <span id="page-15-0"></span>**Ismerkedés a notebookkal**

## **Felülnézet**

**MEGJEGYZÉS:** A billentyűzet elrendezése országonként vagy térségenként eltérő lehet. A notebook típusától függően a notebook megjelenése is eltérő lehet.

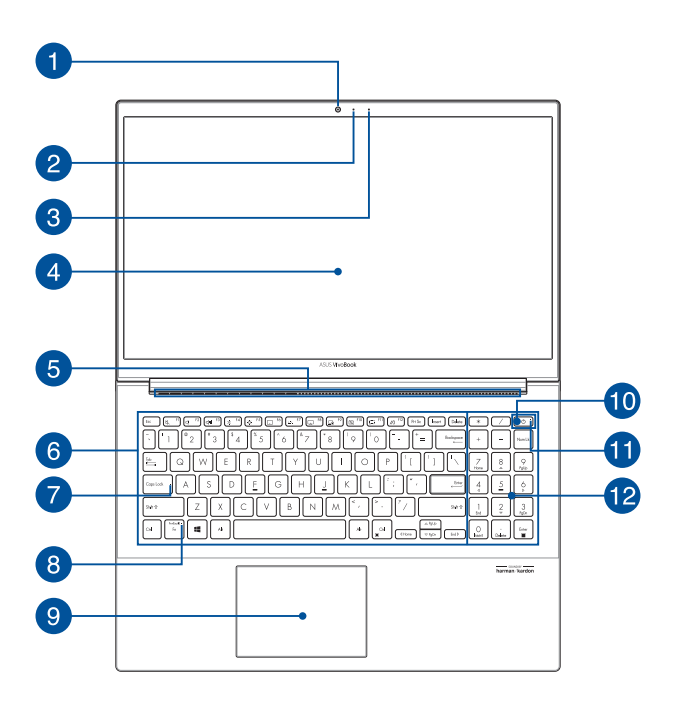

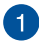

#### **Kamera**

A beépített kamera képek, illetve videók készítését teszi lehetővé a notebookon.

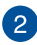

#### **Kamerajelző fény**

A kamera jelzőfénye világít, amikor a beépített kamera használatban van.

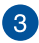

#### **Mikrofon**

A beépített mikrofont videokonferenciára, hangalámondásra vagy egyszerű hangfelvételek készítésére lehet használni.

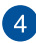

#### **Kijelzőpanel**

Ez a nagy felbontású kijelzőpanel kiváló lehetőségeket biztosít fotók, videók és egyéb multimédiafájlok megtekintéséhez a notebookon.

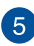

#### **Szellőzőnyílások**

Lehetővé teszik a hideg levegő beáramlását a notebookba, illetve a meleg levegő távozását.

> **FIGYELEM!** Győződjön meg arról, hogy papír, könyv, ruházat, kábel vagy egyéb tárgy nem akadályozza a levegő áramlását a szellőzőnyílásokon keresztül. Ellenkező esetben a készülék túlhevülhet.

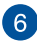

#### **Billentyűzet**

A billentyűzet kényelmes lenyomási mélységű, teljes méretű QUERTZ billentyűket tartalmaz. Emellett használhatja a funkcióbillentyűket, gyorsan elérheti a Windows® operációs rendszert, és vezérelhet egyéb multimédiás funkciókat is.

> **MEGJEGYZÉS:** A billentyűzet elrendezése típusonként és területenként eltérő lehet.

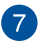

#### **Caps Lock jelzőfénye**

Ez a jelzőfény a Caps Lock funkció aktiválásakor gyullad ki. A Caps Lockkal csupa nagybetűvel (pl. A, B, C) gépelhet a notebook billentyűzetén.

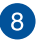

#### **Funkciógombzár jelzője**

Ez a jelzőfény a funkciógombok szolgáltatás aktiválásakor gyullad ki.

> **MEGJEGYZÉS:** További részletekért tekintse meg a kézikönyv *A billentyűzet használata* című részét.

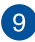

## **Érintőpad**

Az érintőpad a képernyőn történő navigáláshoz összetett mozdulatok használatát teszi lehetővé az intuitív felhasználói élmény érdekében. A hagyományos egér funkcióit is szimulálja.

> **MEGJEGYZÉS:** További részletekért tekintse meg a kézikönyv *Az érintőpad használata* című részét.

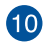

## **Főkapcsoló gomb**

Nyomja meg a főkapcsoló gombot a notebook be- és kikapcsolásához. A főkapcsoló gombot a notebook alvó vagy hibernált módba helyezéséhez, illetve alvó vagy hibernált módból történő felébresztéséhez is használhatja.

Ha az ASUS tablet nem reagál, nyomja meg és tartsa lenyomva a főkapcsoló gombot legalább négy (4) másodpercig, amíg az ASUS tablet ki nem kapcsol.

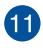

## **Működésjelző fény**

A működésjelző fény a notebook bekapcsolásakor gyullad ki.

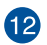

#### **Numerikus billentyűzet**

A numerikus billentyűzet a következő két funkció között vált: számjegyek bevitele és iránygombok.

> **MEGJEGYZÉS:** További részletekért tekintse meg a kézikönyv *A numerikus billentyűzet használata* című részét.

## <span id="page-20-0"></span>**Alulnézet**

**MEGJEGYZÉS:** Az alulnézet az adott modell függvényében változhat.

**FIGYELEM!** A Notebook PC erősebben felmelegedhet a használat során vagy az akkumulátoregység töltése közben. Ne hagyja a Notebook PC-t az ölében vagy bármely testrészén, hogy elkerülje a forró készülék miatti sérülést. Ha a Notebook PC-n dolgozik, ne tegye olyan felületre, amely eltakarhatja a szellőzőnyílásokat.

#### **FONTOS!**

- Az akkumulátor üzemideje a notebook használatától és műszaki adataitól függ. Az akkumulátoregységet nem lehet szétszerelni.
- A maximális kompatibilitás és megbízhatóság érdekében kizárólag hivatalos forgalmazóktól vásárolion alkatrészeket. Vegye fel a kapcsolatot egy ASUS szervizközponttal vagy hivatalos forgalmazóval a termék javítása érdekében, illetve ha segítségre van szüksége a termék megfelelő szétszereléséhez vagy összeszereléséhez.

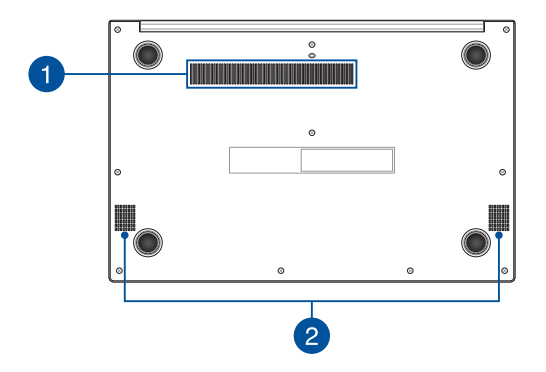

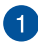

## **Szellőzőnyílások**

Lehetővé teszik a hideg levegő beáramlását a notebookba, illetve a meleg levegő távozását.

> **FIGYELEM!** Győződjön meg arról, hogy papír, könyv, ruházat, kábel vagy egyéb tárgy nem akadályozza a levegő áramlását a szellőzőnyílásokon keresztül. Ellenkező esetben a készülék túlhevülhet.

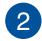

## **Hangszórók**

A beépített hangszórókkal maga a notebook is lejátszhatja a hangot. Az audioszolgáltatásokat szoftver vezérli.

## <span id="page-22-0"></span>**Jobb oldali nézet**

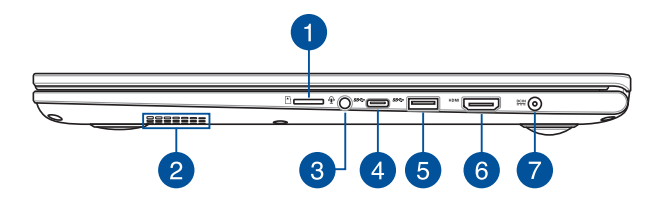

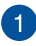

#### **MicroSD-kártyanyílás**

Ez a beépített memóriakártya-olvasó a microSD-kártya formátumokat támogatja.

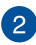

#### **Hangszórók**

A beépített hangszórókkal maga a notebook is lejátszhatja a hangot. Az audioszolgáltatásokat szoftver vezérli.

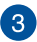

## **Fejhallgató/headset/mikrofon jack aljzat**

Ez az aljzat aktív hangszórók vagy fejhallgatók csatlakoztatásához való. A aljzaton keresztül headsetet vagy külső mikrofont is csatlakoztathat.

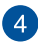

#### **USB 3.2 1. generációs Type-C® port**

Az USB 3.2 (Univerzális Soros Busz 3.2) 1. generációs Type-C® port akár 5 Gbit/s adatátviteli sebességet biztosít, és visszamenőleg kompatibilis az USB 2.0 szabvánnyal.

> **MEGJEGYZÉS:** A port adatátviteli sebessége modelltől függően eltérhet.

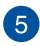

## **USB 3.2 1. generációs port**

Az USB 3.2 (Univerzális Soros Busz 3.2) 1. generációs port akár 5 Gbit/s adatátviteli sebességet kínál, és visszamenőleg kompatibilis az USB 2.0 szabvánnyal.

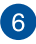

## **HDMI-kimeneti aljzat**

Ez az aljzat lehetővé teszi a Notebook PC összekötését másik HDMI-kompatibilis eszközzel fájlok megosztásához, illetve a monitorkép kiterjesztéséhez.

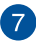

### **Tápbemeneti (DC) port**

Csatlakoztassa a porthoz a mellékelt hálózati adaptert az akkumulátoregység töltéséhez és a notebook árammal történő ellátásához.

> **FIGYELEM!** Az adapter a tartós használattól felforrósodhat. Ne takarja le az adaptert, és tartsa távol a testétől, ha az elektromos hálózathoz csatlakozik.

**FONTOS!** Kizárólag a mellékelt hálózati adaptert használja az akkumulátoregység töltéséhez és a notebook árammal történő ellátásához.

## <span id="page-25-0"></span>**Bal oldal**

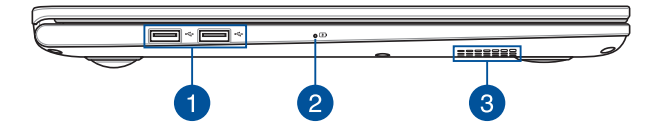

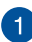

 $\mathbf{2}$ 

#### **USB 2.0 port**

Az USB (Univerzális Soros Busz) port az USB 2.0 vagy USB 1.1 szabványú eszközökkel, pl. billentyűzetekkel, mutatóeszközökkel, pendrive-okkal, külső merevlemezekkel, hangszórókkal, kamerákkal és nyomtatókkal kompatibilis.

### **Kétszínű akkumulátortöltés-jelző fén**

A kétszínű LED vizuálisan jelzi az akkumulátor töltési állapotát. Részletek az alábbi táblázatban:

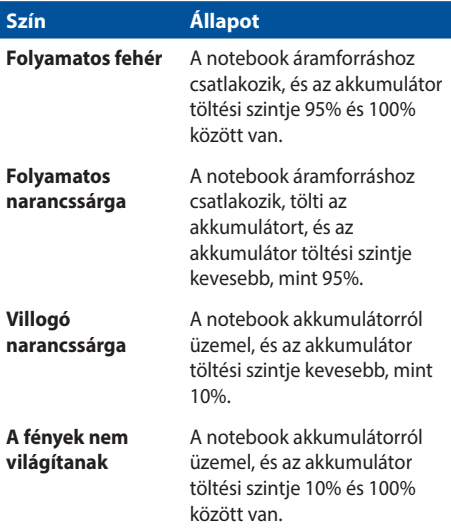

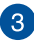

## **Hangszórók**

A beépített hangszórókkal maga a notebook is lejátszhatja a hangot. Az audioszolgáltatásokat szoftver vezérli.

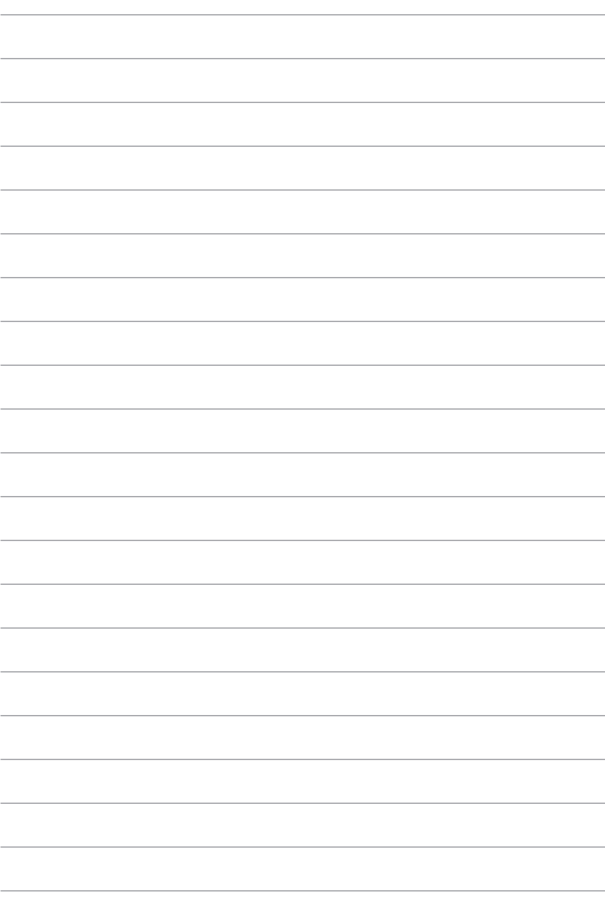

## <span id="page-28-0"></span>*2. fejezet: A Notebook PC használata*

## <span id="page-29-0"></span>**Első lépések**

## **Töltse fel a Notebook PC-t**

- A. Csatlakoztassa a DC tápkábel dugóját a Notebook PC tápfeszültség (DC) bemenetéhez.
- B. Csatlakoztassa a tápfeszültség adaptert egy 100V-240V hálózati alizatba.

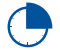

Töltse a Notebook PC-t **3 órán** át, mielőtt használatba venné.

**MEGJEGYZÉS:** Típustól függően a számítógép előlapjának megjelenése eltérő lehet.

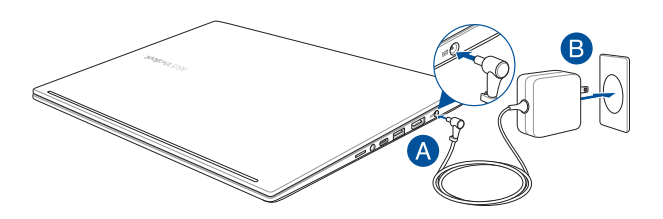

#### **FONTOS!**

A tápfeszültség adapter adatai:

- Bemeneti feszültség: 100-240 V~
- Bemeneti frekvencia: 50-60 Hz
- Névleges kimeneti áramerősség: 3,42 A (65 W)
- Névleges kimeneti feszültség: 19 Vdc

#### **FONTOS!**

- Keresse meg a Notebook PC bemeneti/kimeneti besorolási címkéjét és győződjön meg arról, hogy megfelel a hálózati adapter bemeneti/ kimeneti értékeinek. Előfordulhat, hogy egyes Notebook PC típusok egynél több minősítésű kimeneti árammal rendelkeznek az elérhető SKU alapján.
- Győződjön meg arról, hogy a Notebook PC csatlakozik a hálózati adapterhez, mielőtt első alkalommal bekapcsolná. A tápkábelt a fali dugaljba mindig hosszabbítókábel nélkül csatlakoztassa. Biztonsági okokból a készüléket kizárólag megfelelően földelt elektromos fali csatlakozóaljzathoz csatlakoztassa.
- A konnektor a Notebook PC közelében legyen és könnyen elérhető legyen.
- A Notebook PC hálózati áramellátásról történő leválasztásához húzza ki a Notebook PC-t a konnektorból.

#### **FIGYELEM!**

A Notebook PC akkumulátorával kapcsolatban olvassa el alábbi óvintézkedéseket:

- Az eszközben lévő akkumulátort kizárólag az ASUS által jóváhagyott szakemberek távolíthatják el (csak nem eltávolítható akkumulátorok esetén).
- Az eszközben lévő akkumulátor eltávolítás vagy szétszerelés esetén tűz vagy vegyi égés kockázatát rejti.
- Az Ön biztonsága érdekében tartsa be a figyelmeztető címkék utasításait.
- A nem megfelelő akkumulátor használata robbanásveszélyes.
- Ne dobja tűzbe.
- Soha ne kísérelje meg rövidre zárni a Notebook PC akkumulátorát.
- Soha ne kísérelje meg szétszerelni, illetve újra összeszerelni az akkumulátort (csak nem eltávolítható akkumulátorok esetén).
- Szivárgás esetén ne folytassa a használatát.
- Az akkumulátort és részegységeit megfelelően kell újrahasznosítani, illetve elhelyezni.
- Az akkumulátort és az egyéb kisméretű részegységeket tartsa távol gyermekektől.

## <span id="page-31-0"></span>**Emelje fel a kijelzőpanel kinyitásához**

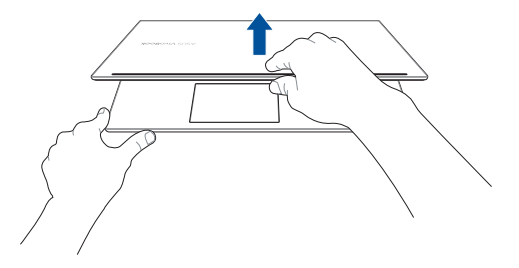

## **Nyomja meg a Főkapcsoló gombot**

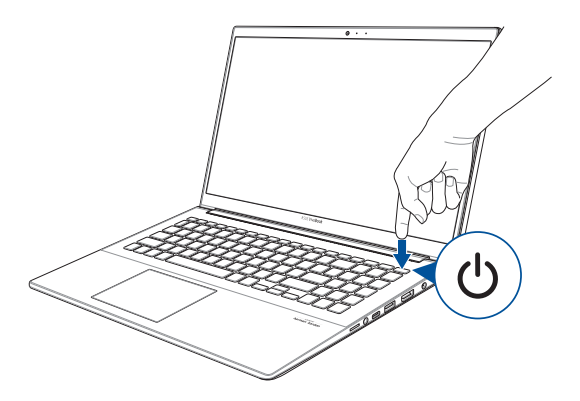

## <span id="page-32-0"></span>**Az érintőpad használata**

## **Az egérmutató mozgatása**

Megérintheti vagy bárhova kattinthat az érintőpadon a mutatója aktiválásához, majd csúsztassa az ujját az érintőpadon a képernyőn lévő mutató mozgatásához.

## **Vízszintes csúsztatás**

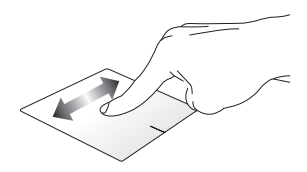

### **Függőleges csúsztatás**

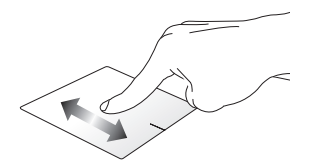

**Átlós csúsztatás**

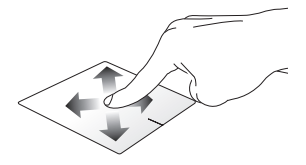

## **Egyujjas mozdulatok**

**Érintés/Dupla érintés**

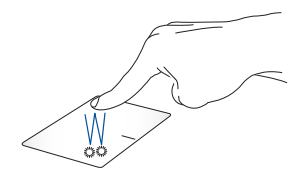

- Érintse meg a kívánt alkalmazást a kijelöléséhez.
- Duplán érintsen meg egy alkalmazást az indításához.

#### **Elhúzás**

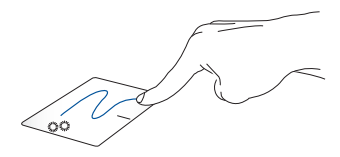

Duplán érintsen meg egy elemet, majd ugyanazzal az ujjával csúsztassa el anélkül, hogy felemelné az ujját az érintőpadról. Emelje fel az ujját az érintőpadról, hogy az elemet az új helyen elhelyezze.

**Bal kattintás Jobb kattintás**

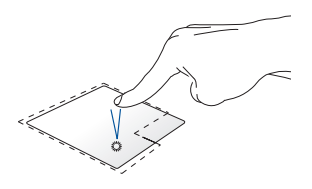

- Kattintson egy alkalmazásra a kijelöléséhez.
- Duplán kattintson egy alkalmazásra az indításához.

Kattintson erre a gombra a helyi menü megnyitásához.

**MEGJEGYZÉS:** A pontozott vonalon belüli területek a bal és a jobb egérgomb helyét jelképezik az érintőpadon.

## **Kétujjas mozdulatok**

**Érintés**

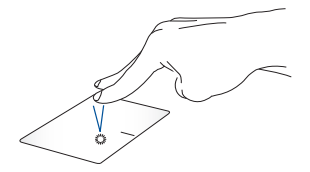

Érintse meg az érintőpadot két ujjal a jobb egérrel történő kattintás szimulálásához.

Csúsztassa két ujját a felfelé vagy lefelé görgetéshez.

### **Kétujjas görgetés (fel/le) Kétujjas görgetés (balra/jobbra)**

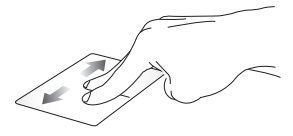

Csúsztassa két ujját a balra vagy jobbra görgetéshez.

**Kicsinyítés Nagyítás**

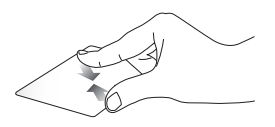

Csúsztassa össze a két ujját az érintőpadon.

Csúsztassa szét a két ujját az érintőpadon.
#### **Elhúzás**

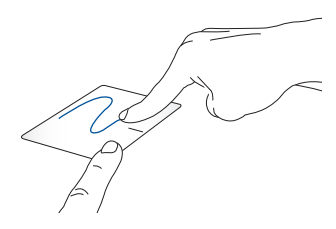

Jelöljön ki egye elemet, majd nyomja meg és tartsa lenyomva a bal oldali kattintógombot. A másik ujját csúsztassa az érintőpadon, hogy az elemet áthelyezze, majd engedje el a gombot az új helyen.

### **Három ujjal végzett mozdulatok**

**Érintés**

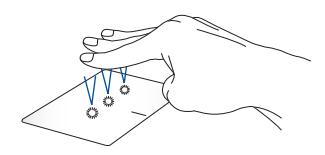

Érintse meg három ujjával az érintőpadot a Cortana megjelenítéséhez.

**Elhúzás balra/elhúzás jobbra**

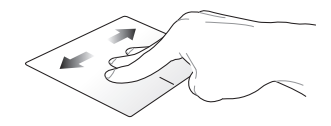

Ha több alkalmazást is megnyitott, húzza el három ujját balra vagy jobbra az alkalmazások közötti váltáshoz.

**Elhúzás felfelé Elhúzás lefelé**

p.

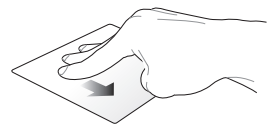

Az aktuálisan megnyitott összes alkalmazás áttekintéséhez húzza el az ujját felfelé.

Az asztal megjelenítéséhez húzza el az ujját lefelé.

### **Négyujjas mozdulatok**

**Érintés**

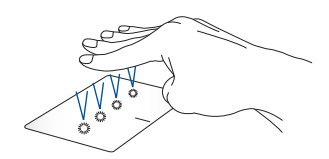

Érintse meg négy ujjával az érintőpadot az Action Center (Műveletközpont) megjelenítéséhez.

### **Az érintőpad testreszabása**

- 1. Indítsa el az **All settings (Minden beállítás)** lehetőséget az Action Center (Műveletközpont) ből.
- 2. Válassza ki a **Devices (Eszközök)**, majd a **Touchpad (Érintőpad)** lehetőséget.
- 3. Adja meg igényei szerint a beállításokat.

# **A billentyűzet használata**

## **Gyorsbillentyűk**

A notebook billentyűzetén található gyorsbillentyűkkel a következő parancsokat indíthatja el:

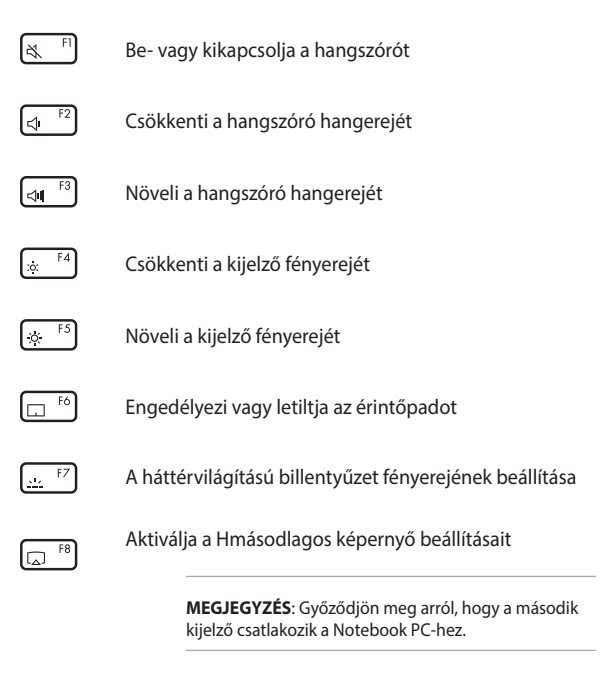

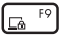

Aktiválja a Zárolt képernyőt

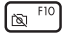

Be-, illetve kikapcsolja a kamerát

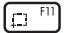

Aktiválja a képernyőkép-rögzítő eszközt

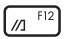

Elindítja a MyASUS alkalmazást

### **Funkcióbillentyűk**

Nyomia meg az  $\left| f_n \right| + \left| \right|$  esc  $\left|$  kombinációt a funkciógombok engedélyezéséhez vagy letiltásához. Ha a funkcióbillentyűk engedélyezve vannak, a gyorsbillentyűk is elérhetők – ehhez tartsa lenyomva az  $\left| \begin{array}{c} f_n \\ f_n \end{array} \right|$  gombot, és nyomja meg a felső sori gombok

valamelyikét.

### **Windows® 10 billentyűk**

Két speciális Windows® billentyű van a Notebook PC billentyűzetén, amelyek a következőképpen használhatók:

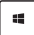

Elindítja a Start menüt

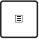

Megjeleníti a legördülő menüt\*

*\* Egyes típusokon*

### **Numerikus billentyűzet**

**MEGJEGYZÉS:** A számbillentyűzet elrendezése típusonként és területenként eltérő lehet, de a használat módja egyforma.

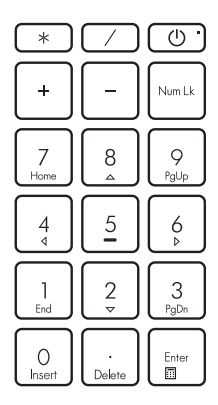

A számbillentyűzet egyes Notebook PC típusokon érhető el. A billentyűzetet számjegyek beviteléhez és iránygombként használhatja.

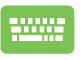

Nyomja meg a num lk

 gombot, hogy a billentyűzetet számbillentyű vagy nyílgombként használja.

# *3. fejezet: Munka Windows® 10 rendszerrel*

# **Üzembe helyezés**

Amikor először kapcsolja be számítógépét, képernyők sorozata jelenik, meg ami végigvezeti Önt a Windows® 10 operációs rendszer alapvető beállításainak elvégzésén.

A Notebook PC első indításához:

- 1. Nyomja meg a főkapcsoló gombot a Notebook PC-n. Várjon néhány percet, amíg a beállítás képernyő megjelenik.
- 2. A beállítás képernyőn válassza ki térségét és nyelvét a Notebook PC-n történő használathoz.
- 3. Olvassa el a figyelmesen licencmegállapodás feltételeit. Válassza az **I accept (Elfogadom)** lehetőséget.
- 4. Kövesse a képernyőn megjelenő utasításokat az következő alapvető elemek konfigurálásához:
	- Személyre szabás
	- Online állapot
	- Beállítások
	- Az Ön fiókja
- 5. Amint végzett ezen alapvető elemek konfigurálásával, a Windows® 10 elvégzi az alkalmazások és saját beállítások telepítését. Gondoskodjon arról, hogy a Notebook PC bekapcsolva maradjon a telepítés során.
- 6. A telepítés végén megjelenik az Asztal.

**MEGJEGYZÉS:** A fejezetben ábrázolt képernyőképek csupán tájékoztató jellegűek.

# **Start menü**

A Start menü az elsődleges pont, ahol elérheti a Notebook PC programjait, Windows® alkalmazásait, mappáit és beállításait.

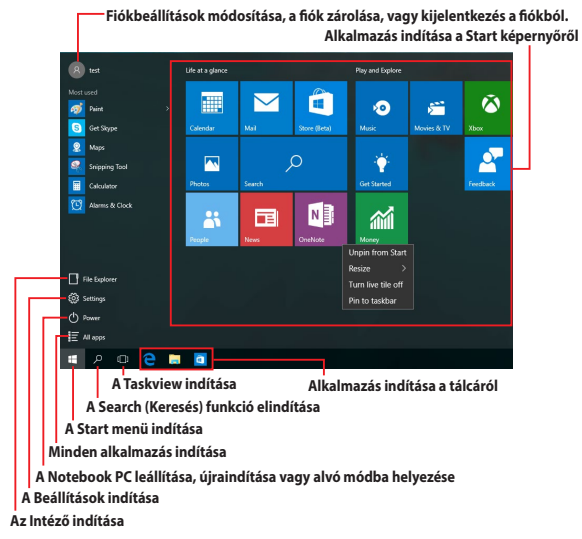

A Start menüt az alábbi általános tevékenységek végzésére használhatja:

- Programok vagy Windows® alkalmazások indítása
- Gyakran használt programok vagy Windows® alkalmazások megnyitása
- A Notebook PC beállításainak módosítása
- Segítség kérése a Windows operációs rendszerrel kapcsolatban
- A Notebook PC kikapcsolása
- Kijelentkezés a Windows rendszerből, vagy átváltás másik felhasználói fiókra

#### **A Start menü indítása**

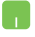

Vigye az egérmutatót a Start gomb fölé $\Box$  az asztal bal alsó sarkában, majd kattintson rá.

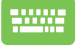

Nyomja meg a Windows-embléma gombot  $\|\cdot\|$  a billentyűzeten.

#### **Programok megnyitása a Start menüben**

A Start menüt leggyakrabban a Notebook PC-re telepített programok megnyitására szokták használni.

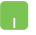

Helyezze az egérmutatót a program fölé, majd kattintson rá az indításához.

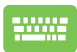

A nyílgombokkal navigálhat a programok között.

Nyomja meg a  $\left| \right|$  gombot az indításához.

**MEGJEGYZÉS:** Válassza ki az **All apps (Minden alkalmazás)** elemet a bal oldali tábla alján, hogy megjelenítse a Notebook PC-n lévő programok és mappák teljes listáját betűrendben.

# **Windows® alkalmazások**

Ezek a Start menü pobb oldali táblájához rögzített és a könnyed elérés érdekében mozaikszerűen megjelenített alkalmazások.

> **MEGJEGYZÉS:** Egyes Windows® alkalmazások a Microsoft-fiókra történő bejelentkezést teszik szükségessé a teljes indításuk előtt.

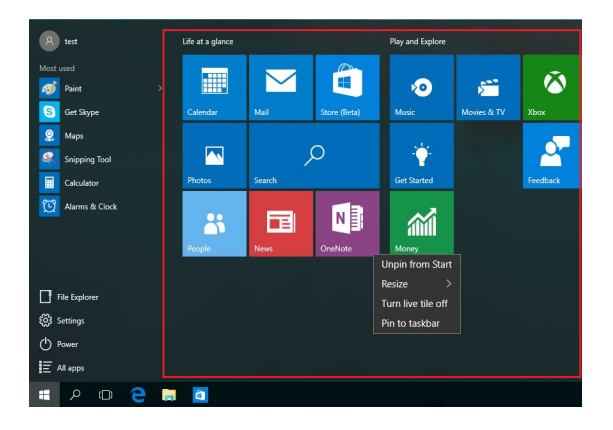

### **Munka Windows® alkalmazásokkal**

Használja a Notebook PC érintőképernyőjét, érintőpadját vagy billentyűzetét az alkalmazások indításához, személyre szabásához és bezárásához.

#### **Windows® alkalmazások indítása a Start menüből**

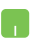

Helyezze az egérmutatót az alkalmazás fölé, majd kattintson rá az indításához.

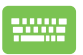

A nyílgombokkal navigálhat az alkalmazások között.

Nyomja meg a  $\left| \right|$  gombot egy alkalmazás

indításához.

### **Windows® alkalmazások testreszabása**

Az alkalmazásokat a Start menün áthelyezheti, átméretezheti, rögzítheti, vagy feloldhatja azok rögzítését ott a következő lépésekkel:

#### **Alkalmazások áthelyezése**

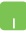

Helyezze az egérmutatót az alkalmazás fölé, majd húzza az alkalmazást az új helyre.

#### **Alkalmazások átméretezése**

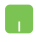

Helyezze az egérmutatót az alkalmazás fölé, kattintson rá jobb gombbal, majd kattintson a **Resize (Átméretezés)** elemre, és válasszon alkalmazáslapméretet.

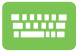

A nyílgombokkal lépjen az alkalmazásra. Nyomja meg

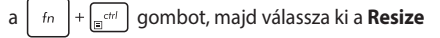

**(Átméretezés)** elemet, és jelöljön ki egy alkalmazáslapméretet.

#### **Alkalmazások rögzítésének feloldása**

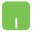

Helyezze az egérmutatót az alkalmazás fölé, kattintson rá jobb gombbal, majd kattintson az **Unpin from Start (Rögzítés feloldása a Start menüben)** elemre.

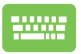

A nyílgombokkal lépjen az alkalmazásra. Nyomja meg

a  $\left| \begin{array}{c} f_n \\ \end{array} \right| + \left| \begin{array}{c} f_m \\ \end{array} \right|$  aombot, majd válassza ki az **Unpin** 

**from Start (Rögzítés feloldása a Start menüben)** elemet.

#### **Alkalmazások rögzítése a tálcán**

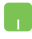

Helyezze az egérmutatót az alkalmazás fölé, kattintson rá jobb gombbal, majd kattintson a **Pin to taskbar (Rögzítés a tálcán)** elemre.

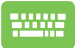

A nyílgombokkal lépjen az alkalmazásra. Nyomja meg a  $\boxed{fn}$  +  $\boxed{g^{crit}}$  gombot, majd válassza ki a **Pin to** 

**taskbar (Rögzítés a tálcán)** elemet.

#### **További alkalmazások rögzítése a Start menün**

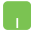

Az **All apps (Minden alkalmazás)** menüben vigye az egérmutatót a Start menühöz adni kívánt alkalmazás fölé és végezzen rajta jobb kattintást, majd kattintson a **Pin to Start (Rögzítés a Start menüben)** elemre.

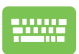

Az **All apps (Minden alkalmazás)** menüben nyomja

meg a  $\left| f_n \right| + \left| \frac{e^{ctt}}{\sqrt{n}} \right|$  gombot azon az alkalmazáson,

amelyet hozzá szeretne adni a Start menühöz, majd válassza ki a **Pin to Start (Rögzítés a Start menüben)** elemet.

# **Feladatnézet**

Gyorsan válthat a megnyitott alkalmazások és programok között a feladatnézet funkció használatával, illetve asztalok közötti váltásra is használhatja.

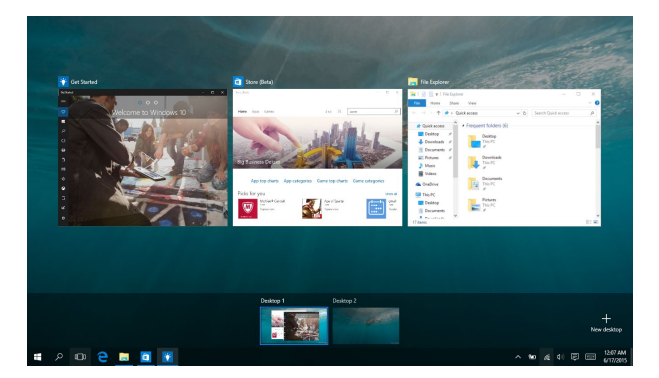

#### **A feladatnézet indítása**

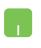

Helyezze az egérmutatót a **iD** ikonra a feladatsoron, majd kattintson rá.

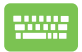

Nyomja meg a  $\boxed{\bullet}$  +  $\frac{1}{2}$  gombot a billentyűzeten.

# **Snap szolgáltatás**

A Snap funkció az alkalmazásokat egymás mellett jeleníti meg, így mindegyikkel dolgozhat és válthat közöttük.

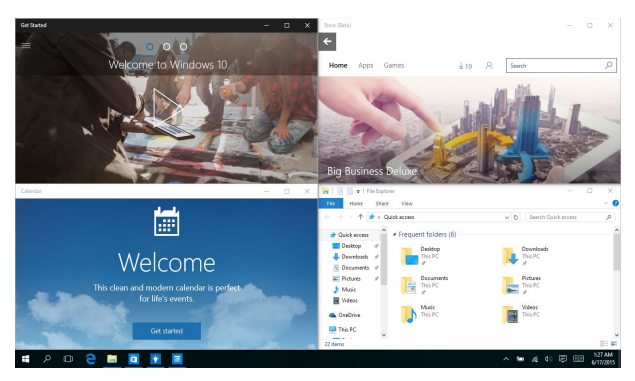

### **Snap aktív pontok**

Ha az alkalmazásokat ezekre az aktív pontokra húzza, a helyükre pattannak.

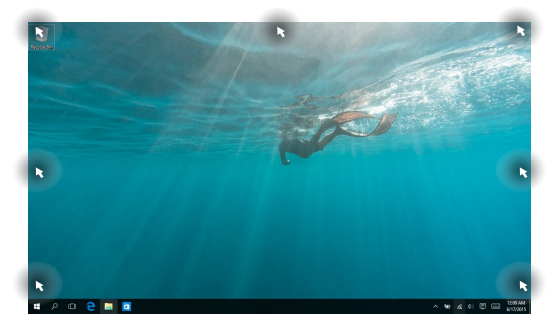

#### **A Snap használata**

- 
- 1. Indítsa el a pattintani kívánt alkalmazást.
- 2. Húzza el az alkalmazás címsorát, majd engedje el az alkalmazást a képernyő szélén, hogy a helyére pattintsa.
- 3. Indítson el egy másik alkalmazást és ismételje meg a fenti lépéseket egy másik alkalmazás bepattintásához.
- 
- 1. Indítsa el a pattintani kívánt alkalmazást.
- 2. Nyomia meg és tartsa a  $\parallel \blacksquare \parallel$  gombot, majd használja a nyílgombokat az alkalmazás bepattintásához.
- 3. Indítson el egy másik alkalmazást és ismételje meg a fenti lépéseket egy másik alkalmazás bepattintásához.

### **Műveletközpont**

Az Műveletközpont egységesíti az alkalmazásokból érkező értesítéseket és egy helyen mutatja őket, ahol reagálhat rájuk. Alul rendelkezik egy rendkívül hasznos Gyors műveletek résszel is.

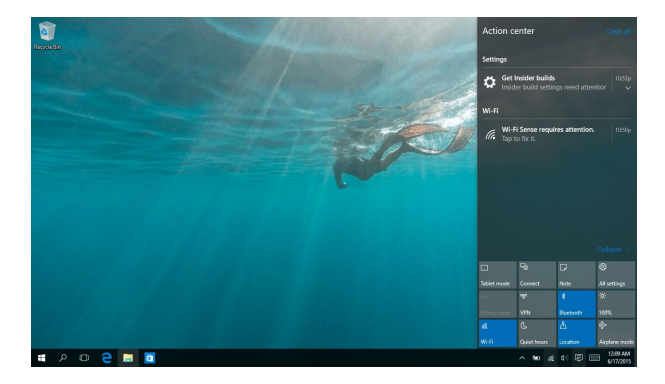

#### **Műveletközpont indítása**

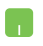

Helyezze az egérmutatót a **早** ikonra a feladatsoron, majd kattintson rá.

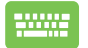

Nyomja meg a  $\|\bullet\|$  +  $\|\circ\|$  gombot a billentyűzeten.

# **MyASUS Splendid**

A MyASUS Splendid biztosítja, hogy minden ASUS megjelenítőpanel azonos és pontos színeket jelenítsen meg. Választhat a Vivid (Élénk), Eye Care (Szemvédelem) és a Manual (Kézi) mód közül a Normal (Normál) mód mellett, a megjelenítési beállítások elvégzéséhez.

- **• Normal Mode (Normál mód):** A Gamma- és színhőmérsékletkorrekciónak köszönhetően a panel képkimenete a lehető legjobban megközelíti azt, amit a szem ténylegesen érzékel. OLED-panellel szerelt típus esetén ez az üzemmód megfelel a TÜV Low Blue Light Certification tanúsítványnak.
- **• Vivid Mode (Élénk mód):** Ez az üzemmód segít beállítani a kép színtelítettségét, élénkebbé és ragyogóbbá téve azt.
- **• Manual Mode (Kézi mód):** Ez az üzemmód segít igényei szerint beállítani a színhőmérséklet értékét -50 és +50 között.
- **• Eye Care Mode (Szemvédelem mód):** Ez az üzemmód akár 30%-kal csökkenti a kékfény-kibocsátást, ami segít megvédeni a látását.

1-5. szint: Minél magasabb a szint, annál kisebb a kékfénykibocsátás. LCD-panellel szerelt típus esetén az 5. szint optimalizált beállítás, amely megfelel a TÜV Low Blue Light Certification tanúsítványnak.

Lásd az alábbi tanácsokat a szemmegerőltetés csökkentéséhez:

- Ha hosszú ideig dolgozik, időnként tartson szünetet távol a monitortól. Tanácsos rövid szünetet tartani (legalább 5 percet) a számítógép előtt végzett minden körülbelül 1 órányi folyamatos munka után. A rövid, gyakori szünetek hatékonyabbak, mint egy hosszú szünet.
- A szemmegerőltetés és szemszárazság minimálisra csökkentése érdekében, rendszeres időközönként pihentesse szemét távoli tárgyakra történő összpontosítással.
- Ismételje meg az alábbi gyakorlatokat a szemmegerőltetés csökkentése érdekében:
	- (1) Ismételten tekintsen fel, majd le
	- (2) Lassan forgassa a szemét
	- (3) Mozgassa szemét átlósan

Ha a szemmegerőltetés hatásai továbbra is fennállnak, forduljon orvoshoz.

• A nagy energiájú kékfény szemmegerőltetést és AMD-t (Age-Related Macular Degeneration - Korral összefüggő makulasorvadás) okozhat. A kékfényszűrő az ártalmas kékfény 30%-át (max.) csökkenti a CVS (Computer Vision Syndrome - Számítógép-látás) megelőzése érdekében.

# **Egyéb billentyűparancsok**

A billentyűzet segítségével az alábbi billentyűparancsokat használhatja alkalmazások indításához és a Windows®10 alatti navigáláshoz.

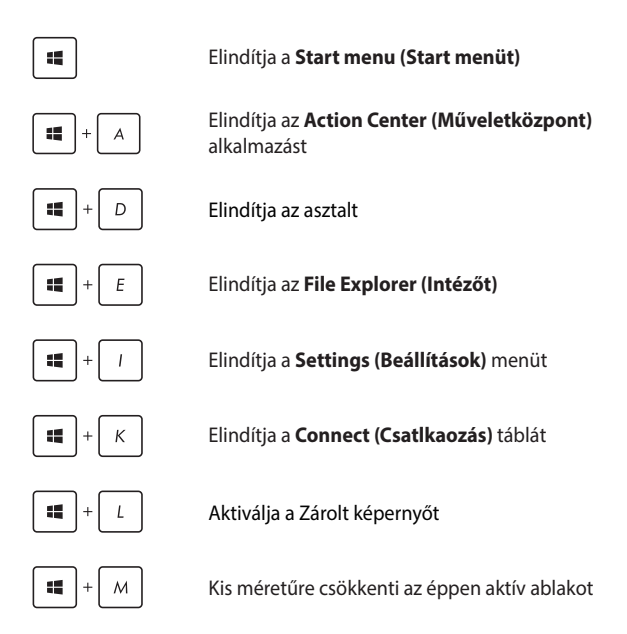

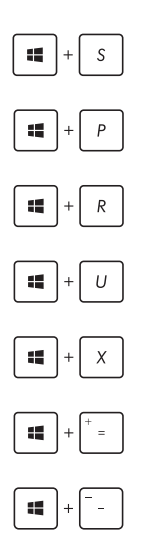

Elindítja a **Search (Keresés)** funkciót

Megnyitja a **Project (Projekt)** ablaktáblát

Megnyitja a **Futtatás** ablakot

Megnyitja a **Kezeléstechnikai központot**

Megnyitja a Start gomb helyi menüjét

Elindítja a nagyító ikont és kinagyítja a képernyő kívánt részét

Kicsinyíti a képernyőt

# **Csatlakozás vezeték nélküli hálózatokhoz Wi-Fi**

A Notebook PC Wi-Fi kapcsolatának segítségével elérheti e-mailjeit és alkalmazásokat oszthat meg közösségi oldalakon keresztül.

> **FONTOS!** Az **Airplane mode (Repülőgép mód)** használatakor ez a funkció ki van kapcsolva. Győződjön meg arról, hogy az **Airplane mode (Repülőgép mód)** ki van kapcsolva, mielőtt engedélyezi az Notebook PCen a Wi-Fi-kapcsolatot.

#### **Wi-Fi csatlakoztatása**

Csatlakoztassa a Notbook PC-t Wi-Fi hálózathoz a következő lépések végrehajtásával:

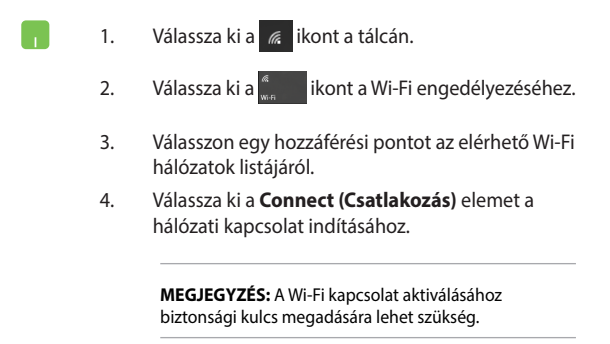

### **Bluetooth**

Használja a Bluetooth funkciót vezeték nélküli adatátvitel végzéséhez más Bluetooth-képes eszközökkel.

> **FONTOS!** Az **Airplane mode (Repülőgép mód)** használatakor ez a funkció ki van kapcsolva. Győződjön meg arról, hogy az **Airplane mode (Repülőgép mód)** ki van kapcsolva, mielőtt engedélyezi az Notebook PC en a Bluetooth-kapcsolatot.

#### **Párosítás más Bluetooth-képes eszközökkel**

Párosítania kell a Notebook PC-t másik Bluetooth-képes eszközzel, hogy adatátvitelt végezhessen. Csatlakoztassa eszközeit a következő lépések végrehajtásával:

- 1. Indítsa el a **Settings (Beállítások)** elemet a Start menüből.
	- 2. Válassza ki a **Devices (Eszközök)**, majd a **Bluetooth** elemet, hogy Bluetooth-képes eszközöket keressen.
	- 3. Válasszon egy eszközt a listáról. Haszonlítsa összes a Notebook PC-n lévő hozzáférési kódot a választott eszközre küldött kóddal. Ha egyeznek, válassza ki a **Yes (Igen)** elemet a Notebook PC és az eszköz sikeres párosításához.

**MEGJEGYZÉS:** Egyes Bluetooth-képes eszközök esetében a Notebook PC hozzáférési kódjának megadására lehet szükség.

### **Repülőgép mód**

A Airplane mode (Repülőgép mód) letiltja a vezeték nélküli kommunikációt, lehetővé téve, hogy a Notebook PC-t bizonsággal használja repülés közben.

> **MEGJEGYZÉS:** Vegye fel a kapcsolatot légitársaságával az igénybe vehető fedélzeti szolgáltatásokat, illetve a Notebook PC repülés közben történő használatával kapcsolatos korlátozásokat illetően.

#### **A Repülőgép mód bekapcsolása**

- 
- 1. Indítsa el az **Action Center (Műveletközpont)**  alkalmazást a tálcáról.
- 2. Válassza ki a **ikont a Repülés mód** engedélyezéséhez.

#### **A Repülőgép mód kikapcsolása**

- 1. Indítsa el az **Action Center (Műveletközpont)**  alkalmazást a tálcáról.
	- 2. Válassza ki a **ikont a Repülés mód** letiltásához.

# **A Notebook PC kikapcsolása**

A Notebook PC-t az alábbiak műveletek egyikének elvégzésével kapcsolhatia ki:

- Indítsa el a Start menüt, majd válassza ki a > **Shut down (Leállítás)** elemet a normál leállításhoz.
	- A bejelentkező képernyőn válassza ki a  $\bigcirc$  > **Shut down (Leállítás)** elemet.

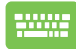

- Nyomja meg a  $\int$  fn  $\left|+\right|$  alt  $\left|+\right|$   $\left|+\right|$  a Windows leállítás képernyő indításához. Válassza ki a **Shut Down (Leállítás)** elemet a lenyíló listáról, majd válassza ki az **OK** gombot.
- Ha a Notebook PC nem reagál, nyomja meg és tartsa lenyomva a Főkapcsoló gombot legalább négy (4) másodpercig, amíg a Notebook PC kikapcsolódik.

# **A Notebook PC alvó állapotba helyezése**

A Notebook PC alvó módba helyezéséhez:

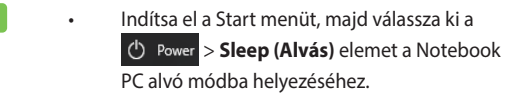

• A bejelentkező képernyőn válassza ki a  $\langle \cdot \rangle$  > **Sleep (Alvás)** elemet.

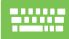

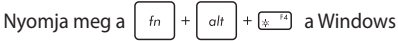

leállítás képernyő indításához. Válassza a **Sleep (Alvás)** elemet a lenyíló listáról, majd válassza az **OK** gombot.

**MEGJEGYZÉS:** A Notebook PC-t úgy is alvó módba helyezheti, ha egyszer megnyomja a Főkapcsoló gombot.

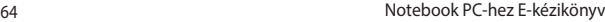

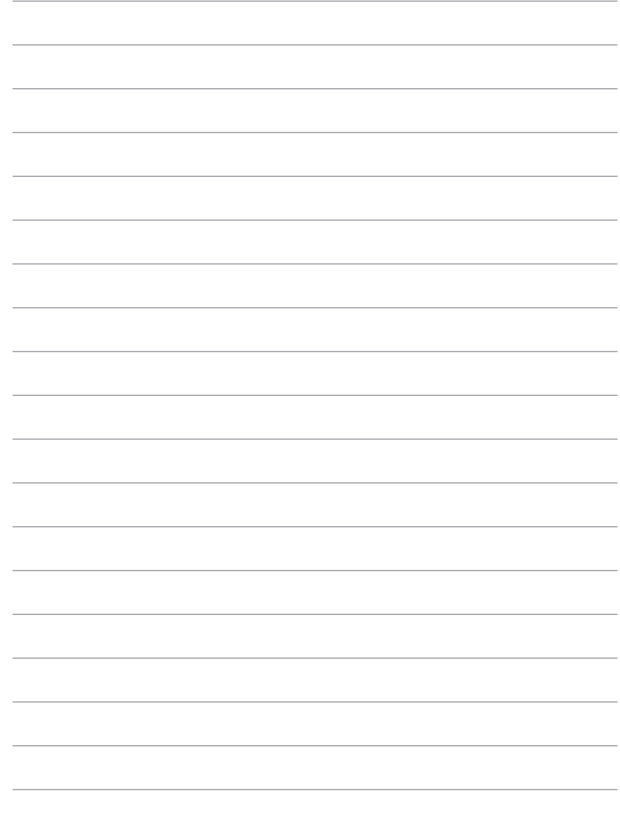

# *4. fejezet: Bekapcsolási Öntesztelés (POST)*

# **A Bekapcsolási Öntesztelés (POST)**

A bekapcsolási önteszt (POST) szoftver által vezérelt diagnosztikai vizsgálatok sorozata, ami a Notebook PC bekapcsolásakor vagy újraindításakor fut. A POST folyamatát vezérlő szoftver a Notebook PC architektúrájának állandó része.

### **A POST használata a BIOS eléréséhez és a hibaelhárításhoz**

A POST során elérheti a BIOS beállításait, illetve hibaelhárítást végezhet a Notebook PC funkcióbillentyűinek a segítségével. A részleteket olvassa el az alábbi részben.

## **BIOS**

A Basic Input and Output System (BIOS) rendszerhardver-beállításokat tárol, amelyek a Notebook PC rendszerindításához szükségesek.

Az optimális teljesítmény érdekében az alapértelmezett BIOS beállítások érvényesek a Notebook PC körülményeinek a többségére. Az alábbi körülmények kivételével ne módosítsa az alapértelmezett BIOS beállításokat:

- Hibaüzenet jelenik meg a képernyőn rendszerindítás közben, és kéri, hogy futtassa a BIOS beállítást.
- Új rendszerelemet telepített, amely további BIOS-beállítások elvégzését vagy frissítést igényel.

**FIGYELEM!** A nem megfelelő BIOS-beállítások használata labilis rendszerhez vagy sikertelen rendszerindításhoz vezethet. Nyomatékosan javasoljuk, hogy a BIOS-beállításokat csak a szerviz szakképzett munkatársainak segítségével végezze el.

### **A BIOS elérése**

Lépjen be a BIOS-beállításokba az alábbi módszerek egyikével:

• Indítsa újra a Notebook PC-t, majd a POST során nyomja meg a

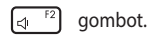

• Indítsa el a Start menüt, és válassza ki a **Settings (Beállítások)** > **Update & security (Frissítés és biztonság)** > **Recovery (Helyreállítás)** elemet, majd válassza a **Restart now (Újraindítás most)** opciót a speciális indítási lehetőségek alatt. A speciális indítási képernyő megnyitása után válassza a **Troubleshoot (Hibaelhárítás)** > **Advanced options (Speciális beállítások)** > **UEFI Firmware Settings (UEFI-firmware beállítások)** > **Restart (Újraindítás)** lehetőséget.

# **A rendszer visszaállítása**

A Notebook PC rendszer-visszaállítási lehetőségeinek alkalmazásával visszaállíthatja a rendszert eredeti állapotába, vagy egyszerűen frissítheti a beállításait a jobb teljesítmény érdekében.

#### **FONTOS!**

- **•** Mielőtt a Notebook PC-n bármelyik rendszer-visszaállítási lehetőséget alkalmazná, készítsen biztonsági másolatot az adatfájlokról.
- Jegyezze fel a fontos egyedi beállításokat, mint például a hálózati beállítások, felhasználónevek és jelszavak, hogy elkerülje az adatvesztést.
- A rendszer alaphelyzetbe állítása előtt győződjön meg arról, hogy a Notebook PC áramforráshoz csatlakozik.

A Windows® 10 lehetővé teszi az alábbi rendszer-visszaállítási lehetőségek bármelyikének alkalmazását:

**• A fájlok megtartása** - Ez a lehetőség lehetővé teszi a Notebook PC frissítését a személyes fájlok (pl. fotók, zene, videók, dokumentumok) és a Windows® üzletből származó alkalmazások érintetlenül hagyása mellett.

Ennek a lehetőségnek a használatával visszaállíthatja a Notebook PC-t az alapértelmezett beállításokra és törölheti az egyéb telepített alkalmazásokat.

**• Minden eltávolítása** - Ez az opció visszaállítja a Notebook PC eredeti gyári beállításait. Az opció végrehajtása előtt biztonsági másolatot kell készítenie az adatokról.

- **• Go back to an earlier build (Visszatérés korábbi buildra.)**  Ez a lehetőség lehetővé teszi a vissatérést egy korábbi build változatra. Válassza ezt a lehetőséget, ha a build nem működik.
- **• Advanced startup (Speciális indítás)**  E lehetőséggel egyéb fejlett rendszer-visszaállítási lehetőségeket alkalmazhat a Notebook PC-n, mint például:
	- USB-meghajtó, hálózati kapcsolat vagy Windows rendszervisszaállító DVD használata a Notebook PC indításához.
	- A **Troubleshoot (Hibaelhárítás)** használata e fejlett rendszer-visszaállítási beállítások bármelyikének engedélyezéséhez: Rendszer-visszaállítás, Visszaállítás rendszer-lemezképről, Javítás indításkor, Parancssor, UEFI Firmware-beállítások, Indítási beállítások.

### **Helyreállítási opció engedélyezése**

Kövesse az alábbi lépéseket, ha az elérhető rendszer-visszaállítási lehetőségek bármelyikét kívánja elérni, illetve használni.

1. Indítsa el a **Settings (Beállítások)** menüt, majd válassza az **Update and security (Frissítés és biztonság)** elemet.

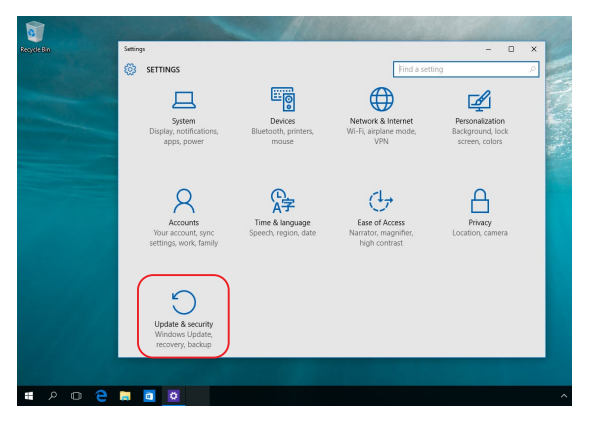

2. Az **Update and security (Frissítés és biztonság)** lehetőség alatt válassza a **Recovery (Visszaállítás)** lehetőséget, majd válassza ki az elvégezni kívánt visszaállítási lehetőséget.

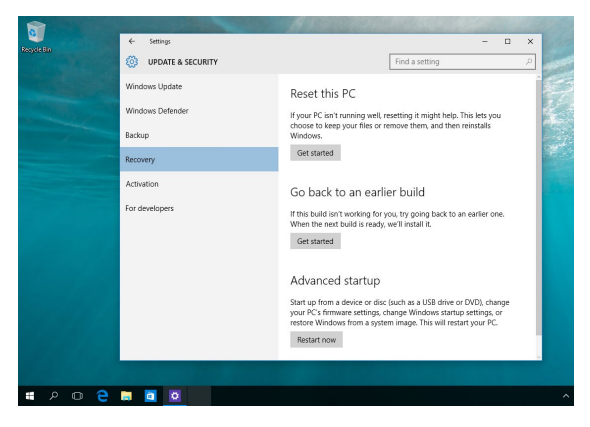

# *Tanácsok és GYIK*

### **Hasznos tanácsok a notebookhoz**

Hogy maximálisan kihasználhassa a notebook funkcióit, fenntarthassa a rendszer teljesítményét és biztonságban tarthassa az adatait, íme néhány hasznos tanács:

- Rendszeresen frissítse Windows® rendszerét, hogy az alkalmazásai a legújabb biztonsági beállításokkal rendelkezzenek.
- Frissítse a MyASUS-t, hogy a legújabb beállításokkal rendelkezzen a kizárólagosan ASUS alkalmazások, illesztőprogramok és segédprogramok számára.
- Adatainak védelméhez használjon antivírus szoftvert és frissítse rendszeresen.
- Hacsak nem szükséges, ne kényszerítse a notebook leállítását kikapcsoláskor.
- Mindig végezzen biztonsági mentést adatairól, és ne feledjen biztonsági másolatot készíteni egy külső adattároló eszközre.
- Ha hosszabb ideig nem tervezi használni a Notebook PC-t, ne feledje 50%-ra feltölteni az akkumulátort, majd kapcsolja ki a Notebook PC-t, és válassza le a hálózati adaptert.
- Ha folyamatosan működteti a Notebook PC-t hálózati áramforrásról, állítsa a Battery Health Charging (Egészséges akkutöltés) elemet Balanced (Kiegyensúlyozott) módra a MyASUS alatt.
- Válassza le az összes külső eszközt, és győződjön meg arról, hogy rendelkezik a következőkkel, mielőtt alaphelyzetbe állítja a notebookot:
	- Az operációs rendszerekhez és egyéb telepített alkalmazásokhoz való termékkulcsok
	- Elmentett adatok
	- Bejelentkezési azonosító és jelszó
	- Internetkapcsolat adatai
	- Látogassa meg támogatási oldalunkat a hibaelhárításhoz és egyes gyakran feltett kérdések megtekintéséhez itt: <https://www.asus.com/hu/support>

# **Hardver GYIK**

#### **1. Sötét pont vagy időnként színes pont jelenik meg a kijelzőn, amikor bekapcsolom a notebookot. Mi a teendő?**

Annak ellenére, hogy ezek a pontok normális esetben megjelennek a kijelzőn, nem befolyásolják a rendszer működését. Ha a hiba továbbra is fennáll és később hatással van a rendszer működésére, vegye fel a kapcsolatot a hivatalos ASUS szervizközponttal.

#### **2. A kijelzőpanel színe és fényereje nem egységes. Hogyan oldhatom meg ezt a problémát?**

A kijelzőpanel színét és fényerejét befolyásolhatja a notebook szöge és aktuális helyzete. A notebook fényereje és színtónusa modelltől függően eltérhet. A kijelzőpanel megjelenésének módosításához használhatia a funkciógombokat vagy az operációs rendszer megjelenítési beállításait.

#### **3. Hogyan tudom maximálisra növelni a notebook akkumulátorának élettartamát?**

Kipróbálhatja az alábbi javaslatok bármelyikét:

- Használja a funkciógombokat a kijelző fényerejének beállításához.
- Ha nem használ Wi-Fi kapcsolatot, állítsa a rendszert **Repülőgép módra**.
- Válassza le a használaton kívüli USB-eszközöket.
- Zárja be a használaton kívüli alkalmazásokat, különösen azokat, amelyek sok rendszermemóriát foglalnak.

### **4. Az akkumulátortöltés-jelző fény nem világít. Mi lehet a probléma?**

- Ellenőrizze, hogy megfelelően csatlakozik-e a hálózati adapter vagy az akkumulátoregység. Leválaszthatja a hálózati adaptert vagy akkumulátoregységet is, várjon egy percig, majd csatlakoztassa őket újra a konnektorhoz és notebookhoz.
- Ha a probléma továbbra is fennáll, akkor vegye fel a kapcsolatot a helyi ASUS szervizközponttal segítségért.

#### **5. Miért nem működik az érintőpad?**

Nyomia meg az  $\varpi^{\bowtie}$  gombot az érintőpad engedélyezéséhez.

### **6. Amikor hang- és videofájlokat játszom le, miért nem hallható hang a notebook hangszóróiból?**

Kipróbálhatja az alábbi javaslatok bármelyikét:

- Nyomja meg az  $\left[\begin{matrix}3\end{matrix}\right]$  gombot a hangerő növeléséhez.
- Ellenőrizze, hogy nincsenek-e lenémítva a hangszórók.
- Ellenőrizze, hogy nincs-e csatlakoztatva fejhallgató jack aljzat a notebookhoz. Ha igen, akkor húzza ki.

#### **7. Mi a teendő, ha elveszítem a notebook hálózati adapterét, vagy ha az akkumulátor nem működik többé?**

Vegye fel a kapcsolatot a helyi ASUS szervizközponttal segítségért.

#### **8. A notebookon nem lehet megfelelően gépelni, mert a kurzor állandóan mozog. Mi a teendő?**

Győződjön meg arról, hogy semmi se érinti vagy nyomja véletlenül az érintőpadot, amikor a billentyűzeten gépel. Az

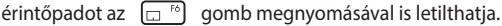

# **Szoftveres GYIK**

**1. A notebook bekapcsolásakor a működésjelző fény világítani kezd, de semmi se jelenik meg a képernyőn. Hogyan javíthatom ezt ki?**

Kipróbálhatja az alábbi javaslatok bármelyikét:

- Kényszerítse a notebook leállítását a főkapcsoló gomb legalább négy (4) másodpercig tartó lenyomásával. Ellenőrizze, hogy a hálózati adapter és az akkumulátoregység megfelelően csatlakozik-e, majd kapcsolja be a notebookot.
- Ha a probléma továbbra is fennáll, akkor vegye fel a kapcsolatot a helyi ASUS szervizközponttal segítségért.
- **2. Mi a teendő, ha a képernyőn a következő üzenet jelenik meg? "Remove disks or other media. Press any key to restart." (Vegye ki a lemezeket és egyéb adathordozókat. Nyomjon meg egy gombot az újraindításhoz.)?**

Kipróbálhatja az alábbi javaslatok bármelyikét:

- Válassza le az összes csatlakoztatott USB-eszközt, majd indítsa újra a notebookot.
- Vegye ki az optikai lemezt az optikai meghajtóból, majd indítsa újra a rendszert.
- Ha a probléma továbbra is fennáll, a notebook memóriájával lehet probléma. Vegye fel a kapcsolatot a helyi ASUS szervizközponttal segítségért.

#### **3. A notebook az átlagnál lassabban indul és az operációs rendszer is lassú. Hogyan oldhatom meg ezt a problémát?**

Törölje a nemrég telepített vagy az operációs rendszer csomagjához nem tartozó alkalmazásokat, majd indítsa újra a számítógépet.

### **4. A notebook nem tölti be a rendszert. Hogyan oldhatom meg ezt a problémát?**

Kipróbálhatja az alábbi javaslatok bármelyikét:

- Válassza le az összes csatlakoztatott eszközt a notebookról, majd indítsa újra a rendszert.
- Ha a probléma továbbra is fennáll, akkor vegye fel a kapcsolatot a helyi ASUS szervizközponttal segítségért.

### **5. Miért nem tud a notebook kilépni alvó üzemmódból?**

- A legutóbbi üzemállapot visszaállításához meg kell nyomnia a főkapcsoló gombot.
- Lehet, hogy a rendszer teljesen lemerítette az akkumulátort. Csatlakoztassa a hálózati adaptert a notebookhoz, majd a hálózati adaptert dugja egy konnektorba és nyomja meg a főkapcsoló gombot.

# *Függelékek*

### **DVD-ROM meghajtó információ**

A DVD-ROM meghajtó CD- és DVD-lemezek megtekintését és létrehozását egyaránt támogatja. DVD-címek megtekintéséhez opcionális DVD-megjelenítő szoftvert vásárolhat.

**MEGJEGYZÉS:** A DVD-ROM meghajtó csak egyes típusokon elérhető.

### **Regionális lejátszási információ**

A DVD filmek lejátszása MPEG2 videó és digitális AC3 hang dekódolásával, illetve CSS védelemmel ellátott tartalom visszafejtésével jár. A (másolásvédelem néven is ismert) CSS a mozgófilm iparág által alkalmazott tartalomvédelmi eljárás elnevezése, amelyet az illegális tartalommásolással szembeni védelem iránti igény kielégítésére fejlesztettek ki.

Noha számos megvalósítási szabályt írtak elő a CSS engedélyeseknek, egy szabály a regionális tartalom lejátszási korlátozására nézve releváns. A földrajzilag megosztott filmbemutatók lehetővé tétele érdekében a DVD videókat adott földrajzi régiónként adják ki, az alábbi "Régiómeghatározások" szerint. A szerzői jogi törvények előírják, hogy minden DVD film kiadása adott régióra korlátozódjon (általában az értékesítés régiójának megfelelően kódolva). Habár a DVD filmtartalom több régióban is kiadásra kerülhet, a CSS megvalósítási szabályai előírják, hogy a CSS titkosított tartalmat lejátszani képes rendszer kizárólag egyetlen régió anyagát lehet képes lejátszani.

> **FONTOS!** A régióbeállítás a megjelenítő szoftverrel legfeljebb öt alkalommal módosítható. Ezt követően csak a legutóbbi régióbeállításnak megfelelő DVD filmet képes lejátszani. Az ezután történő régiókód-módosítás gyári átállítást igényel, amit a jótállás nem fedez. Ha visszaállításra van szükség, a szállítás és a visszaállítás költségeit a felhasználó köteles viselni.

### **Régiómeghatározások**

#### **1. régió**

Kanada, USA, USA territóriumok

#### **2. régió**

Cseh Köztársaság, Egyiptom, Finnország, Franciaország, Németország, Perzsaöböl menti országok, Magyarország, Izland, Irán, Irak, Írország, Olaszország, Japán, Hollandia, Norvégia, Lengyelország, Portugália, Szaúd-Arábia, Skócia, Dél-afrikai Köztársaság, Spanyolország, Svédország, Svájc, Szíria, Törökország, Egyesült Királyság, Görögország, a volt Jugoszláv Köztársaság államai, Szlovákia

#### **3. régió**

Burma, Indonézia, Dél-Korea, Malajzia, Fülöp-szigetek, Szingapúr, Tajvan, Thaiföld, Vietnam

#### **4. régió**

Ausztrália, Karib-térség (az USA territóriumok kivételével), Közép-Amerika, Új-Zéland, csendes-óceáni szigetek, Dél-Amerika

#### **5. régió**

FÁK, India, Pakisztán, Afrika többi része, Oroszország, Észak-Korea

#### **6. régió**

Kína

### **Blu-ray ROM meghajtóval kapcsolatos információk**

A Blu-ray ROM meghajtó nagy felbontású (HD) videók és egyéb lemezformátumok (pl. DVD és CD) megtekintését támogatja.

**MEGJEGYZÉS:** A Blu-ray ROM meghajtó csak egyes típusokon elérhető.

### **Régiómeghatározások**

#### **"A" régió**

Észak-, közép- és dél-amerikai országok és területeik; Tajvan, Hongkong, Makaó, Japán, Korea (Dél- és Észak-), délkelet-ázsiai országok és területeik.

### **"B" régió**

Európai, afrikai, délnyugat-ázsiai országok és területeik; Ausztrália és Új-Zéland.

### **"C" régió**

Közép-, dél-ázsiai, kelet-európai országok és területeik; Kína és Mongólia.

**MEGJEGYZÉS:** További részletekért tekintse meg a Blu-ray Disc weboldalt: [www.blu-raydisc.com/en/Technical/FAQs/Blu-rayDiscforVideo.aspx.](www.blu-raydisc.com/en/Technical/FAQs/Blu-rayDiscforVideo.aspx)

## **A beépített modem megfelelősége**

A beépített modemmel felszerelt notebook megfelel a JATE (Japán), az FCC (USA, Kanada, Korea, Tajvan) és a CTR21 követelményeinek. A beépített modem engedélyezése az egységes végberendezések nyilvános kapcsolt telefonhálózatokhoz (PSTN) történő páneurópai csatlakoztatásáról szóló 98/482/ EK tanácsi irányelvnek megfelelően történt. A különböző országokban alkalmazott egyedi PSTN-ek közötti eltérések miatt azonban az engedély önmagában nem nyújt feltétel nélküli biztosítékot a PSTN valamennyi hálózati végpontján történő kifogástalan működésre vonatkozóan. Probléma esetén elsőként forduljon a berendezés értékesítőjéhez.

# **Áttekintés**

Az Európai Tanács 1998. augusztus 4-i határozata a CTR 21-gyel kapcsolatban az EK Hivatalos Lapjában jelent meg. A CTR 21 vonatkozik minden nem hang közvetítésére használatos, DTMF tárcsázást alkalmazó végberendezésre, amelyet analóg PSTN (nyilvános kapcsolt telefonhálózathoz) szándékoznak csatlakoztatni.

A CTR 21 (közös műszaki szabályok) előírás a végberendezések analóg nyilvános kapcsolt telefonhálózathoz történő csatlakoztatására (a hangtelefónia jogos esetének szolgáltatását támogató végberendezések kivételével), amelyben a hálózati címkezelés, ha van ilyen, a kéttónusú többfrekvenciás jelzéssel történik.

### **Nyilatkozat a hálózati kompatibilitással kapcsolatban**

A gyártó által teendő nyilatkozat az értesített testületnek és a szállítónak: "Ez a nyilatkozat megemlíti azon hálózatokat, amelyekkel a berendezést együttműködésre tervezték és azon értesített hálózatokat is, amelyekben a berendezéssel együttműködési problémák léphetnek fel."

A gyártó által teendő nyilatkozat a felhasználónak: "Ez a nyilatkozat megemlíti azon hálózatokat, amelyekkel a berendezést együttműködésre tervezték és azon értesített hálózatokat is, amelyekben a berendezéssel együttműködési problémák léphetnek fel. A gyártó köteles továbbá nyilatkozatot csatolni, amelyben tisztázza, hol függ a hálózati kompatibilitás fizikai és szoftveres kapcsolók beállításától. Köteles továbbá tanácsolni, hogy a felhasználó lépjen kapcsolatba a szállítóval, ha a berendezést más hálózaton kívánja használni."

A mai napig a CETECOM értesített testülete több páneurópai jóváhagyást adott ki a CTR 21 alapján. Ennek eredményeként megszülettek Európa első modemei, amelyek nem igényelnek hatósági engedélyezést minden egyes európai országban.

### **Nem hangberendezések**

Az üzenetrögzítő berendezések és kihangosítható telefonkészülékek megfelelőek lehetnek a modemekkel, faxberendezésekkel, automata tárcsázókkal és riasztórendszerekkel egyetemben. Az olyan berendezések, amelyekben a végpontok közötti hang érthetőségét törvény szabályozza (pl. mobiltelefonok és vezeték nélküli telefonok is egyes országokban) kivételt képeznek.

### **Az alábbi táblázat a CTR21 szabványt jelenleg alkalmazó országokat tartalmazza.**

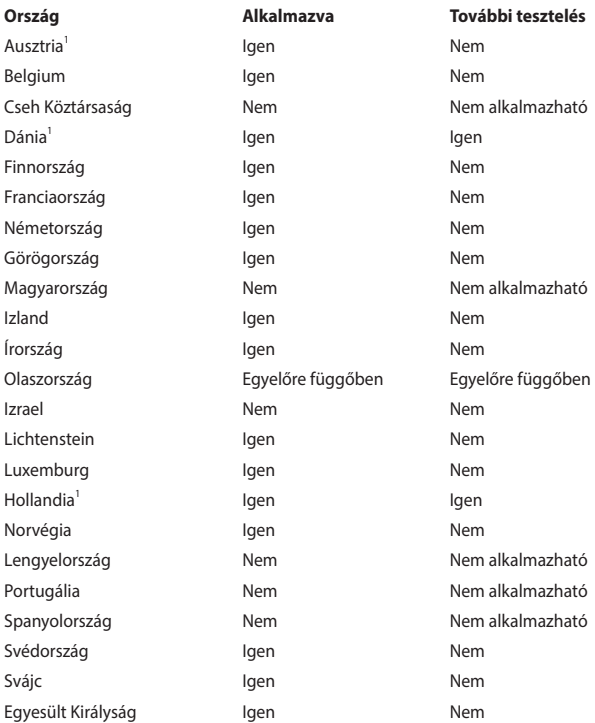

Az információ forrása a CETECOM. Az adatok pontosságáért nem vállalunk felelősséget. Frissebb adatokat tartalmazó táblázatért látogasson el a [http://www.cetecom.de/technologies/ctr\\_21.html](http://www.cetecom.de/technologies/ctr_21.html) weboldalra.

1 Az országos követelmények kizárólag akkor alkalmazandóak, ha a berendezés impulzus-tárcsázást alkalmazhat (a gyártók nyilatkozhatnak a használati útmutatóban, hogy a berendezés kizárólag a DTMF-jeladást támogatására készült, ami a további tesztelést fölöslegessé teszi).

Hollandiában további tesztelés szükséges a soros kapcsolást és a hívásazonosítást illetően.

### **A Szövetségi Távközlési Bizottság interferenciára vonatkozó nyilatkozata**

Ez az eszköz megfelel az FCC-szabályok 15. részének. Az eszköz az alábbi két feltétel esetén használható:

- Az eszköz nem okozhat káros interferenciát.
- Az eszköznek minden zavart fogadnia kell, beleértve a nem kívánatos működést okozó zavarokat is.

A berendezést a Szövetségi Távközlési Bizottság (Federal Communications Commission – FCC) szabályai 15. részének megfelelően, a B osztályú digitális eszközökre vonatkozó határértékek szerint tesztelték, és azok függvényében megfelelőnek találták. Ezeket a határértékeket úgy állapították meg, hogy megfelelő védelmet nyújtsanak lakóépületekben a káros zavarokkal szemben. Ez a berendezés rádiófrekvenciás energiát használ és sugároz ki, ezért amennyiben nem az utasításoknak megfelelően történik a telepítése és használata, úgy zavarhatja a rádiófrekvenciás kommunikációt. Arra azonban nincsen garancia, hogy egy meghatározott felhasználásnál nem fordul elő zavar. Amennyiben a berendezés a rádiós vagy televíziós vételben káros zavart okoz, amelyről a készülék ki-, illetve bekapcsolásával lehet meggyőződni, a felhasználónak meg kell próbálnia elhárítani az alábbi intézkedések legalább egyikének segítségével:

- A vevőantenna más irányba állítása vagy áthelyezése.
- A távolság növelése a berendezés és a vevőkészülék között.
- A berendezés más áramkörhöz kapcsolódó fali hálózati aljzatba való csatlakoztatása, mint amelyhez a vevőkészülék csatlakozik.
- Segítségkérés a márkakereskedőtől vagy rádiókkal/televíziókkal foglalkozó gyakorlott szakembertől.

**FIGYELEM!** Az FCC emissziós korlátozásainak betartása, és a közeli rádió és televízió vételi interferencia megakadályozásának érdekében árnyékolt kábel használata szükséges. Azt tanácsoljuk, hogy kizárólag a mellékelt tápkábelt használják. Csak olyan árnyékolt kábeleket használjon, melyek a készülék kimeneti és bemeneti portjára csatlakoznak. Bármilyen, a felelős fél által kifejezetten jóvá nem hagyott módosítás vagy változtatás a felhasználóra vonatkozó üzemeltetési jogosultság elvesztését vonhatia maga után.

(Utánnyomás: 47. Szövetségi Törvénykönyv (Code of Federal Regulations) 15.193 része, 1993. Washington: Szövetségi Nyilvántartási Hivatal, Nemzeti Archívum és Nyilvántartási Minisztérium, az USA Nemzeti Nyomdája.)

### **Az FCC rádiófrekvenciának (RF) való kitettségre figyelmeztető nyilatkozata**

**FIGYELEM!** A megfelelőségért felelős fél által kifejezetten jóvá nem hagyott változtatások, illetve módosítások érvényteleníthetik a felhasználó jogkörét, hogy a berendezést működtesse.

Ez a berendezés megfelel az FCC nem szabályozott környezetre vonatkozóan előírt, rádiófrekvenciának való kitettségre vonatkozó határértékeinek. Az FCC rádiófrekvenciának (RF) való kitettségre vonatkozó követelményei betartása érdekében kerülje az adóantenna közvetlen érintését sugárzás közben. A végfelhasználók kötelesek betartani az adott kezelési utasításokat, hogy megfeleljenek a rádiófrekvenciának (RF) való kitettségre vonatkozó követelményeknek.

### **Bevonattal kapcsolatos figyelmeztetés**

**FONTOS!** Az elektromos szigetelés és biztonság érdekében az eszköz – kivéve azon oldalakat, ahol az IO portok találhatók – bevonattal van ellátva.

### **UL biztonsági tudnivalók**

Előírás az UL 1459 szerint olyan távközlési (telefon-) berendezésekre vonatkozóan, amelyek elektromosan csatlakoznak olyan távközlési hálózathoz, amelynek földhöz viszonyított üzemi feszültsége nem haladja meg a 200 V csúcs, 300 V csúcstól csúcsig és a 105 V RMS értéket, és amelyet a Nemzeti Elektromos Szabályzat (NFPA 70) szerint telepítettek, illetve használnak.

A notebook modemjének használata esetén mindig be kell tartani az alapvető biztonsági óvintézkedéseket a tűzveszély, áramütés és személyi sérülés kockázatának csökkentése érdekében, beleértve a következőket:

- NE használja a notebookot víz, pl. fürdőkád, kézmosó, konyhai mosogató vagy mosdó közelében, nyirkos pincében vagy úszómedence mellett.
- NE használja a notebookot villámlás közben. A villámlás miatt fennáll az elektromos áramütés csekély veszélye.
- NE használja a notebookot gázszivárgás közvetlen közelében.

Előírás az UL 1642 szerint elsődleges (nem újratölthető) és másodlagos (újratölthető) lítium akkumulátoroknak termékek energiaforrásaként való használatára. Ezek az akkumulátorok fémes lítiumot vagy lítium ötvözetet vagy lítium-iont tartalmaznak és egy, kettő vagy több elektrokémiai cellából vannak sorba, párhuzamosan vagy mindkét módon kötve, amelyek a kémiai energiát villamos energiává alakítják át visszafordíthatatlan vagy visszafordítható kémiai reakció útján.

- NE dobja tűzbe a notebook akkumulátoregységét, mivel felrobbanhat. Tekintse meg a helyi szabályozást az esetleges különleges ártalmatlanítási utasításokat illetően, hogy csökkentse a tűz, illetve robbanás okozta személyi sérülés kockázatát.
- NE használjon más eszközökhöz tervezett hálózati adaptert vagy akkumulátort, hogy csökkentse a tűz, illetve robbanás okozta személyi sérülés kockázatát. Kizárólag UL jóváhagyással rendelkező és a gyártó vagy hivatalos kereskedők által forgalmazott hálózati adaptert vagy akkumulátort használjon.

### **Követelmény a tápellátás biztonságával kapcsolatban**

A legfeljebb 6 A névleges áramfelvétellel rendelkező és több mint 3 kg tömegű termékekkel minimálisan a következő értékű tápkábelt kell használni: H05VV-F, 3G, 0,75 mm<sup>2</sup> vagy H05VV-F, 2G, 0,75 mm<sup>2</sup>.

### **Tv-vel kapcsolatos megjegyzés**

Megjegyzés kábeltelevízió-rendszer szerelője számára – A kábeltelevízióelosztórendszert az ANSI/NFPA 70 szabvány, illetve a Nemzeti Elektromos Szabályzat (National Electric Code, NEC) – különösen annak 820.93, Koaxiális kábel külső árnyékolója vezetőjének földelése című szakasza szerint kell földelni, és a beszerelés során a koaxiális kábel árnyékolását a kábel épületbe történő belépési pontjánál a földhöz kell forrasztani.

### **Macrovision Corporation termékkel kapcsolatos megjegyzés**

Ezt a terméket olyan szerzőijog-védelmi technológia védi, amelyet az Egyesült Államok bizonyos szabadalmai és a Macrovision Corporation és más jogtulajdonosok tulajdonában lévő egyéb szellemi tulajdoni jogok védenek. Ennek a szerzői jogvédelemnek a használatát a Macrovision Corporation vállalatnak jóvá kell hagynia, és otthoni és más korlátozott felhasználásra vonatkozik, *hacsak a Macrovision Corporation nem rendelkezik másképp*. A visszafejtés és a szétszerelés tilos.

### **Halláskárosodás megelőzése**

A halláskárosodás megelőzése érdekében ne hallgasson felvételeket hosszú ideig nagy hangerő mellett.

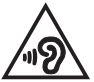

### **Skandináv országokra vonatkozó figyelmeztetések a lítiummal kapcsolatban (lítium-ion akkumulátorokra vonatkozóan)**

CAUTION! Danger of explosion if battery is incorrectly replaced. Replace only with the same or equivalent type recommended by the manufacturer. Dispose of used batteries according to the manufacturer's instructions. (English)

ATTENZIONE! Rischio di esplosione della batteria se sostituita in modo errato. Sostituire la batteria con un una di tipo uguale o equivalente consigliata dalla fabbrica. Non disperdere le batterie nell'ambiente. (Italiano)

VORSICHT! Explosionsgefahr bei unsachgemäßen Austausch der Batterie. Ersatz nur durch denselben oder einem vom Hersteller empfohlenem ähnlichen Typ. Entsorgung gebrauchter Batterien nach Angaben des Herstellers. (Deutsch)

ADVARSELI! Lithiumbatteri - Eksplosionsfare ved fejlagtig håndtering. Udskiftning må kun ske med batteri af samme fabrikat og type. Levér det brugte batteri tilbage til leverandøren. (Dansk)

VARNING! Explosionsfara vid felaktigt batteribyte. Använd samma batterityp eller en ekvivalent typ som rekommenderas av apparattillverkaren. Kassera använt batteri enligt fabrikantens instruktion. (Svenska)

VAROITUS! Paristo voi räjähtää, jos se on virheellisesti asennettu. Vaihda paristo ainoastaan laitevalmistajan sousittelemaan tyyppiin. Hävitä käytetty paristo valmistagan ohjeiden mukaisesti. (Suomi)

ATTENTION! Danger d'explosion si la batterie n'est pas correctement remplacée. Remplacer uniquement avec une batterie de type semblable ou équivalent, recommandée par le fabricant. Jeter les batteries usagées conformément aux instructions du fabricant. (Français)

ADVARSEL! Eksplosjonsfare ved feilaktig skifte av batteri. Benytt samme batteritype eller en tilsvarende type anbefalt av apparatfabrikanten. Brukte batterier kasseres i henhold til fabrikantens instruksjoner. (Norsk)

標準品以外の使用は、危険の元になります。交換品を使用する場合、製造者 に指定されるものを使って下さい。製造者の指示に従って処理して下さい。 (日本語)

ВНИМАНИЕ! При замене аккумулятора на аккумулятор иного типа возможно его возгорание. Утилизируйте аккумулятор в соответствии с инструкциями производителя. (Pyccкий)

### **CTR 21 jóváhagyás (beépített modemmel rendelkező notebookhoz)**

#### **Dansk**

»Udstyret er i henhold til Rådets beslutning 98/482/EF EU-godkendt til at blive opkoblet på de offentlige telefonnet som enkeltforbundet terminal. På grund af forskelle mellem de offentlige telefonnet i de forskellige lande giver godkendelsen dog ikke i sig selv ubetinget garanti for, at udstyret kan fungere korrekt på samtlige nettermineringspunkter på de offentlige telefonnet.

I tilfælde af problemer bør De i første omgang henvende Dem til leverandøren af udstyret.«

#### **Nederlands**

"Dit apparaat is goedgekeurd volgens Beschikking 98/482/EG van de Raad voor de pan-Europese aansluiting van enkelvoudige eindapparatuur op het openbare geschakelde telefoonnetwerk (PSTN). Gezien de verschillen tussen de individuele PSTN's in de verschillende landen, biedt deze goedkeuring op zichzelf geen onvoorwaardelijke garantie voor een succesvolle werking op elk PSTN-netwerkaansluitpunt.

Neem bij problemen in eerste instantie contact op met de leverancier van het apparaat.".

#### **English**

The equipment has been approved in accordance with Council Decision 98/482/EC for pan-European single terminal connection to the public switched telephone network (PSTN). However, due to differences between the individual PSTNs provided in different countries, the approval does not, of itself, give an unconditional assurance of successful operation on every PSTN network termination noint

In the event of problems, you should contact your equipment supplier in the first instance.'

#### **Suomi**

"Tämä laite on hyväksytty neuvoston päätöksen 98/482/EY mukaisesti liitettäväksi yksittäisenä laitteena vleiseen kytkentäiseen puhelinverkkoon (PSTN) EU:n jäsenvaltioissa. Eri maiden vleisten kytkentäisten puhelinverkkojen välillä on kuitenkin eroja, joten hyväksyntä ei sellaisenaan takaa häiriötöntä toimintaa kaikkien vleisten kytkentäisten puhelinverkkoien liityntäpisteissä.

Ongelmien ilmetessä ottakaa viipymättä yhteyttä laitteen toimittajaan."

#### **Français**

«Cet équipement a recu l'agrément, conformément à la décision 98/482/CE du Conseil, concernant la connexion paneuropéenne de terminal unique aux réseaux téléphoniques publics commutés (RTPC). Toutefois, comme il existe des différences d'un pays à l'autre entre les RTPC. l'agrément en soi ne constitue pas une garantie absolue de fonctionnement optimal à chaque point de terminaison du réseau RTPC.

En cas de problème, vous devez contacter en premier lieu votre fournisseur.»

#### **Deutsch**

"Dieses Gerät wurde gemäß der Entscheidung 98/482/EG des Rates europaweit zur Anschaltung als einzelne Endeinrichtung an das öffentliche Fernsprechnetz zugelassen. Aufgrund der zwischen den öffentlichen Fernsprechnetzen verschiedener Staaten bestehenden Unterschiede stellt diese Zulassung an sich jedoch keine unbedingte Gewähr für einen erfolgreichen Betrieb des Geräts an jedem Netzabschlußpunkt dar.

Falls beim Betrieb Probleme auftreten, sollten Sie sich zunächst an ihren Fachhändler wenden."

#### **Ελληνικά**

«Ο εξοπλισμός έγει εγκριθεί για πανευρωπαϊκή σύνδεση μεμονωμέου τερματικού με το δημόσιο τηλεφώνικό δίκτυο μεταγωγής (PSTN), σύμφωνα με την απόφαση 98/482/ΕΚ του Συμβουλίου· ωστόσο, επειδή υπάρχουν διαφορές μεταξύ των επιμέρους PSTN που παρέχονται σε διάφορες χώρες, η έγκριση δεν παρέγει αφ' εαυτής ανεπιφύλακτη εξασφάλιση επιτυχούς λειτουργίας σε κάθε σημείο απόληξης του δικτύου PSTN.

Εάν ανακύψουν προβλήματα, θα πρέπει κατ' αρχάς να απευθύνεστε στον προμηθευτή του εξοπλισμού  $\sigma ac \gg$ 

#### **Italiano**

«La presente apparecchiatura terminale è stata approvata in conformità della decisione 98/482/CE del Consiglio per la connessione paneuropea come terminale singolo ad una rete analogica PSTN. A causa delle differenze tra le reti dei differenti paesi, l'approvazione non garantisce però di per sé il funzionamento corretto in tutti i punti di terminazione di rete PSTN.

In caso di problemi contattare in primo luogo il fornitore del prodotto.»

#### **Português**

«Este equipamento foi aprovado para ligação pan-europeia de um único terminal à rede telefónica pública comutada (RTPC) nos termos da Decisão 98/482/CE. No entanto, devido às diferencas existentes entre as RTPC dos diversos países, a aprovação não garante incondicionalmente, por si só, um funcionamento correcto em todos os pontos terminais da rede da RTPC.

Em caso de problemas, deve entrar-se em contacto, em primeiro lugar, com o fornecedor do equipamento.»

#### **Español**

«Este equipo ha sido homologado de conformidad con la Decisión 98/482/CE del Consejo para la conexión paneuropea de un terminal simple a la red telefónica pública conmutada (RTPC). No obstante, a la vista de las diferencias que existen entre las RTPC que se ofrecen en diferentes países, la homologación no constituve por sí sola una garantía incondicional de funcionamiento satisfactorio en todos los puntos de terminación de la red de una RTPC.

En caso de surgir algún problema, procede ponerse en contacto en primer lugar con el proveedor del equipo.».

#### **Svenska**

"Utrustningen har godkänts i enlighet med rådets beslut 98/482/EG för alleuropeisk anslutning som enskild terminal till det allmänt tillgångliga kopplade telenätet (PSTN). På grund av de skillnader som finns mellan telenätet i olika länder utgör godkännandet emellertid inte i sig självt en absolut garanti för att utrustningen kommer att fungera tillfredsställande vid varje telenätsanslutningspunkt.

Om problem uppstår bör ni i första hand kontakta leverantören av utrustningen."

### **Környezetvédelmi szabályozásának való megfelelőségi nyilatkozat**

Az ASUS betartja a termékeinek tervezése és gyártása során alkalmazott zöld tervezési koncepciót, és meggyőződik arról, hogy az ASUS termékek az élettartamuk valamennyi szakasza során megfelelnek a globális környezetvédelmi szabályozásoknak. Ezen kívül az ASUS a szabályozás előírásainak értelmében nyilvánosságra hozza a vonatkozó információkat.

Tekintse meg a <http://csr.asus.com/Compliance.htm>oldalt azon információnyilvánosságra hozatal tekintetében, amelyre az ASUS a szabályozások értelmében kötelezett.

### **EU REACH és 33. cikkely**

Megfelelve a REACH (Registration, Evaluation, Authorization and Restriction of Chemicals – Vegyi anyagok nyilvántartása, értékelése, engedélyezése és korlátozása) szabályozási keretrendszernek, közzétettük a termékeinkben lévő vegyi anyagok listáját az ASUS REACH webhelyen, amely itt található: <http://csr.asus.com/english/REACH.htm>.

### **EU RoHS**

Ez a termék megfelel az EU RoHS irányelvnek. További részletekért lásd: <http://csr.asus.com/english/article.aspx?id=35.>

### **ASUS újrahasznosítási/visszavételi szolgáltatás**

Az ASUS újrahasznosítási és visszavételi program a környezetvédelem iránti nagy fokú elkötelezettségünk eredménye. Olyan megoldásokat nyújtunk a felhasználók számára, amelyek révén felelősségteljesen újrahasznosíthatják az általunk gyártott készülékeket, akkumulátorokat és egyéb alkatrészeket, illetve a csomagolóanyagokat.

A különféle régiókra vonatkozó újrahasznosítási tudnivalókért látogasson el a <http://csr.asus.com/english/Takeback.htm>weboldalra.

### **Ecodesign direktíva**

Az Európai Unió bejelentett egy keretrendszert az ökológiai tervezés előírásainak felállításáról energiával kapcsolatos termékekre nézve (2009/125/EK). Az adott végrehajtó intézkedések adott termékek, illetve többféle terméktípusok környezetvédelmi teljesítményének javítását célozzák. Az ASUS a termékinformációkat a CSR weboldalán adja meg. További információ itt található: <https://csr.asus.com/english/article.aspx?id=1555.>

### **ENERGY STAR minősítésű termék**

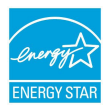

Az ENERGY STAR az Egyesült Államok Környezetvédelmi Hivatalának és az Egyesült Államok Energiaügyi Minisztériumának közös programja, amely energiahatékony termékek és gyakorlatok révén segít mindannyiunkat a költségmegtakarításban, és védi a környezetet.

Az ENERGY STAR emblémával ellátott összes ASUS termék megfelel az ENERGY STAR szabvány előírásainak, és az energiagazdálkodási funkció alapértelmezés szerint aktiválva van. A monitor nem több mint 10 perc felhasználói tétlenség után automatikusan alvó módra vált. A számítógép nem több mint 30 perc felhasználói tétlenség után automatikusan alvó módra vált. A számítógép felébresztéséhez kattintson az egérrel, nyomjon meg egy tetszőleges billentyűt a billentyűzeten, vagy nyomja meg a főkapcsoló gombot.

A<http://www.energystar.gov/powermanagement> weboldalon megtekintheti az energiagazdálkodással kapcsolatos részletes tudnivalókat és a környezetet érintő előnyöket. Ezenkívül a<http://www.energystar.gov> webhelyen részletes információkat olvashat az ENERGY STAR közös programról.

> **MEGJEGYZÉS:** Az Energy Star NEM támogatott a FreeDOS és Linuxalapú operációs rendszereken.

### **EPEAT regisztrált termékek**

A kulcsfontosságú környezetvédelmi információ nyilvánosságra hozatala ASUS EPEAT (Electronic Product Environmental Assessment Tool - Elektronikus termék környezetvédelmi felmérő eszköze) regisztrált termékekhez elérhető itt: <https://csr.asus.com/english/article.aspx?id=41.> Részletesebb tájékoztatás az EPEAT programról és vásárlási útmutatás itt található: [www.epeat.net.](www.epeat.net)

### **A BIOS betűkészleteinek engedélyezése**

Szerzői jog © 2021 The Android Open Source Project

Az Apache licenc, 2.0-s verzió (a "Licenc") alatt kerül engedélyezésre; a fájl kizárólag a licencszerződés szerint használható. A licenc példányát a következő oldalon szerezheti be:<http://www.apache.org/licenses/LICENSE-2.0>.

Hacsak a vonatkozó jogszabályok, illetve írásban adott megegyezés mást nem ír elő, a szoftver licenc alatt "JELENLEGI" állapotban, BÁRMILYEN JÓTÁLLÁS VAGY. FELTÉTELEK NÉLKÜL - legyen az kifejezett vagy vélelmezett - kerül forgalomba.

Adott nyelvekre vonatkozó engedélyeket és korlátozásokat lásd a Licencszerződésben.

### **Egyszerűsített EU megfelelőségi nyilatkozat**

Az ASUSTek Computer Inc. ezennel kijelenti, hogy ez az eszköz megfelel a 2014/53/ EU irányelv alapvető követelményeinek és egyéb vonatkozó rendelkezéseinek. Az EU megfelelőségi nyilatkozat teljes szövegét a következő weboldalon tekintheti meg: <https://www.asus.com/support>/.

Az 5150-5350 MHz-es sávban működő Wi-Fi-t beltéri használatra kell korlátozni az alábbi táblázatban felsorolt országokban:

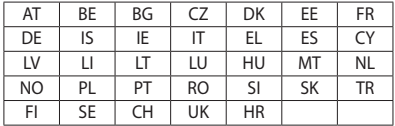

 $\epsilon$